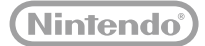

# **TM** WiiU

# Wii U取扱説明書

このたびはWii Uをお買い上げいただきまして、誠にありがとうございます。この取扱説明書を よくお読みいただき、正しくお使いください。特に「安全に使用するために」**(→6ページ)**は、 ご使用になる前に必ずお読みください。なお、取扱説明書は、大切に保管してください。 ※ご使用になる方が小さなお子様の場合は、保護者の方がよく読んでご説明ください。 ※Wii Uであそぶまえに、この本を、おうちの人といっしょによんでください。

# **Nintendo**

# <span id="page-2-0"></span>**Wii Uの説明書について**

# **説明書の種類**

#### **本体セットに含まれる説明書**

**スタートガイド**

Wii Uをはじめて遊ぶまでの準備について説明しています。

**Wii U取扱説明書(本書)**

各部の名前や充電方法、各種設定、困ったときの対処方法などについて説明して います。

#### **Wii U本体に内蔵されている説明書**

**Wii U電子説明書**

Wii Uの各機能や本体内蔵ソフトのほか、Wiiメニューの起動方法などについて説明 しています。

**Wiiメニュー電子説明書**

Wiiメニューの各機能や本体内蔵ソフトについて説明しています。

# **電子説明書の見かた**

Wii Uメニューが表示されている状態でWii U GamePadの を押し、HOMEボタンメ ニューの をタッチしてください。Wii U電子説明書が表示されます。

※ Wii Uソフトを起動中に⑥を押した場合は、ソフトの説明書が表示されます。

※説明書を閉じるときは、画面左下の■をタッチしてください。 命を押す前に表示していた画 面に戻ります。

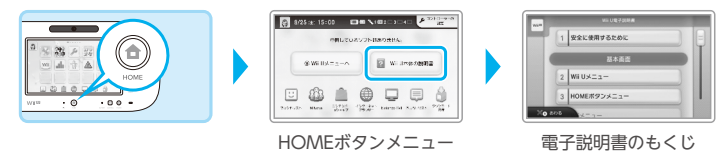

画面をタッチまたはスライド**[\(→11ページ\)](#page-10-0)**すると、説明書の内容を見ることができます。

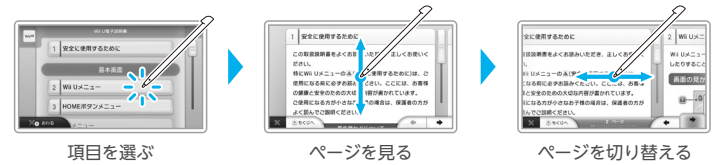

※ 本書に掲載している画面やイラストは、実際の製品と一部異なる場合があります。

# もくじ

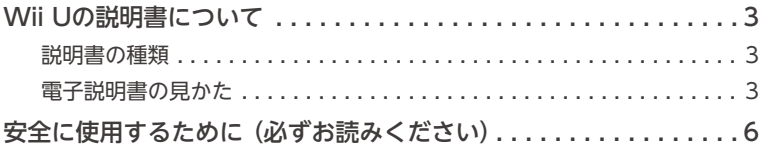

# 準備する

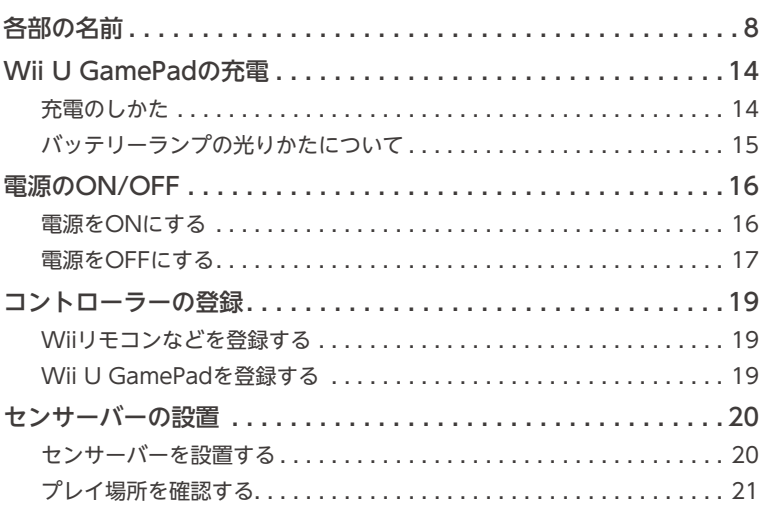

# **設定する**

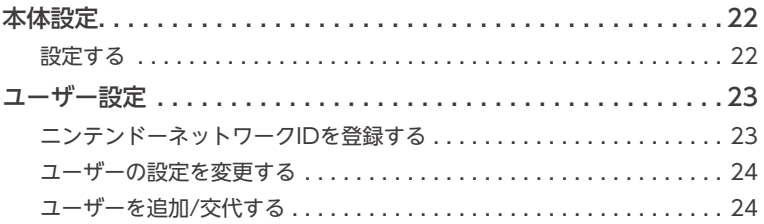

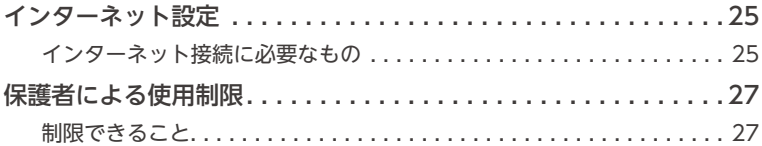

# こんなときは

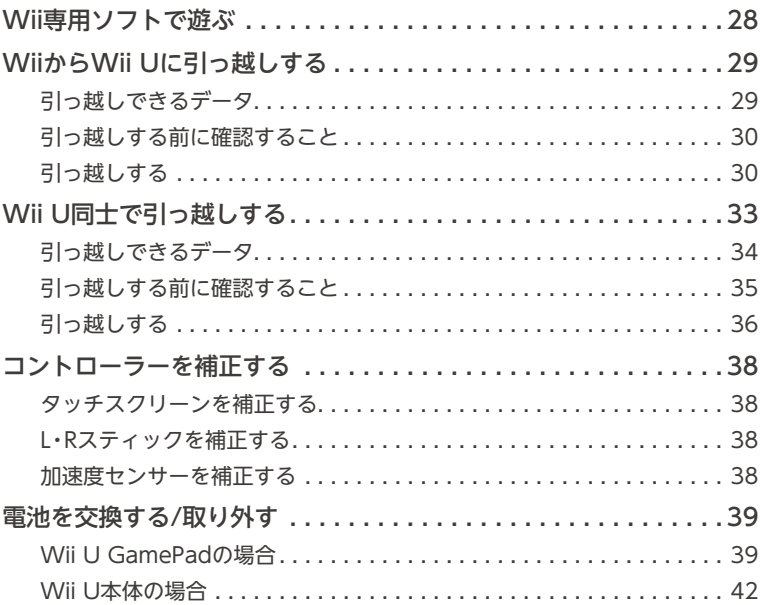

# 困ったときは

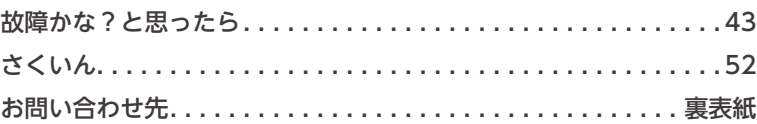

# <span id="page-5-0"></span>**安全に使用するために (必ずお読みください)**

ご使用になる方の健康を守り、火災や感電などによる 事故を未然に防ぐため、**ご使用前に、Wii Uメニュー 「安全に使用するために」の注意事項をお読みいただ き、その内容を必ずお守りください。**

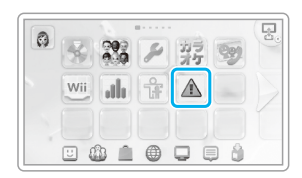

#### **■ 小さなお子様がご使用になる場合は**

保護者の方が、Wii Uメニュー「安全に使用するために」や説明書をよくお読みになり、使 用中はお子様に付き添ってください。

#### **定期的に点検する**

ACアダプターのコードやACプラグに傷みがないか、コンセントとACプラグの間にホコ リがたまっていないか、Wii U本体の吸気口や排気口にホコリがたまっていないかなどを 定期的に点検してください。

#### **正常に動作しなくなった場合は**

「故障かな?と思ったら」**[\(→43ページ\)](#page-42-0)**をご覧ください。

**■もし、異常が起きたら** 

~機器の破損に気づいたら/変な音やにおいがしたり、煙が出たりしたら~

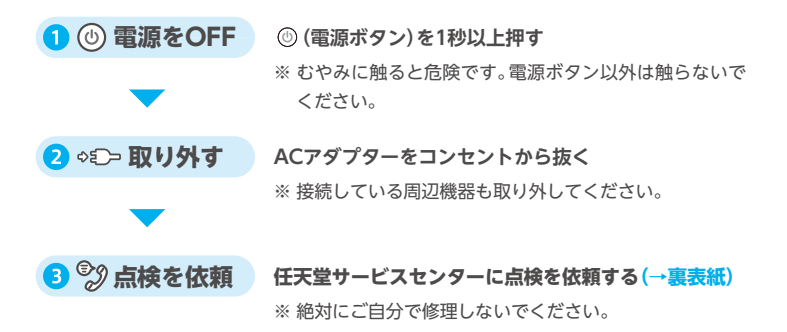

#### **ACアダプターの取り扱いに関するご注意**

誤った使いかたをすると、火災や感電、異常発熱、故障 の原因となります。

•ACアダプターをコンセントの近くに設置し、ACプラ グはコンセントから容易に外せる状態で使用してく ださい。

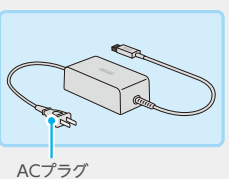

- •熱のこもる場所や高温になる場所で使用(設置)しな いでください。
	- ・直射日光の当たる場所、ストーブやヒーターなどの熱源のそば
	- ・ホットカーペットや毛足の長いじゅうたんなどの上
	- ・AV機器などの上
	- ・屋外や夏の車内
- •ACアダプターは、水に濡れる場所や湿気の多い場所で使用しないでください。ま た、濡れたり、油分などで汚れたりした手で触らないでください。
- ●ACアダプターの上に、花瓶などの液体の入ったものを置かないでください。
- •ACプラグは、コンセントにしっかり奥まで差し込んでください。
- ●日本国内の家庭用電源(100V)以外で使用しないでください。
- ●コードをきつく巻いたり、コード(特にコードの根元付近)に重いものを載せたり するなど、力が加わるような使いかたをしないでください。
- ●踏んだり、引っ張ったり、強く曲げたり、加工したりしないでください。
- •ACプラグに付いたホコリなどは、ACプラグをコンセントから抜いて、乾いた布で 定期的に取り除いてください。
- •ACアダプターを抜くときは、ACプラグを持ってコンセントからまっすぐ抜いて ください。Wii U本体の場合は、電源をOFFにしてからACアダプターを抜いてく ださい。
- ●ペットの尿などで濡れたACアダプターは使用しないでください。 ※定格情報は、ACアダプターの底面に表示しています。

# **各部の名前**

### Wii U本体

**正面**(図は、スロットカバーを開いた状態です)

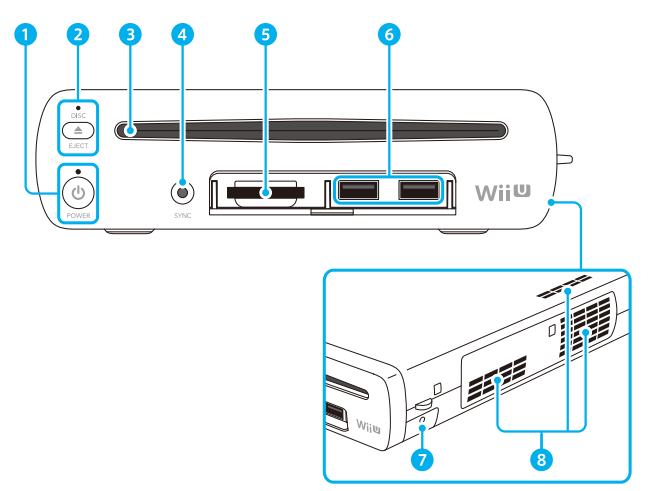

※ 右側から見た図

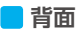

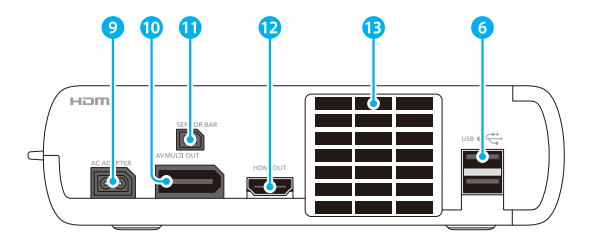

※ 本書に掲載しているイラストは、実際の製品と一部異なる場合があります。

#### ■電源ボタン

Wii U本体の電源をON/OFFできます。 電源ランプ 本体の状態をお知らせします。 青色 :電源ON**[\(→16ページ\)](#page-15-0)** オレンジ色:電源OFF時のダウンロード/インストール**[\(→18ページ\)](#page-17-0)** 赤色 :電源OFF**(→17ページ)**

■ ディスクイジェクトボタン ディスクを取り出すときに押します。 ディスクランプ ディスクが入っているときに白色に点灯します。

■ ディスクスロット Wii Uディスク、またはWiiディスクを入れます。

シンクロボタン(SYNC) GamePadやWiiリモコン(またはWiiリモコンプラス)などを登録するときに押します **(→19ページ)**。

- $S$ Dカードスロット 別売のSDカードを差し込みます(→ Wii U電子説明書「SDカードを使う」)。
- **6 USB端子**

別売のUSB機器(→<→マークが付いている機器)を接続します(→ ■ Wii U電子説明書 「USB機器を使う」)。

- バッテリーカバー コイン形電池(CR2032)が内蔵されています。 ※ コイン形電池を交換するとき以外は、取り外さないでください。
- 8 吸気口
- **9 ACアダプター接続端子**
- AVマルチ出力端子
- センサーバー接続端子
- **12 HDMI®端子**
- **B 排気口**

#### Wii U GamePad

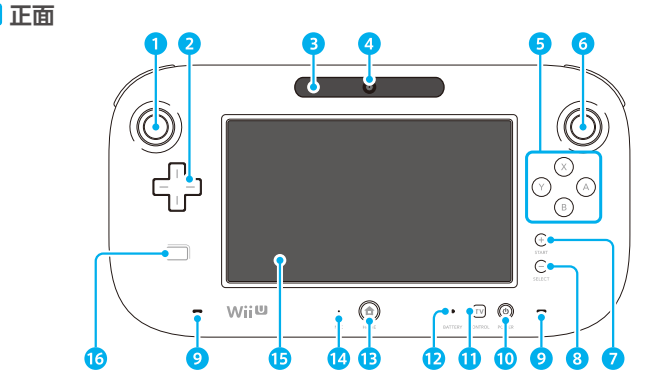

- **■Lスティックボタン※)** ※ Lスティックを押したとき(押し込んだとき)に機能します。
- 2 十字ボタン
- 8 センサーバー

Wii U本体に接続するセンサーバー[RVL-014]と同様に、Wiiリモコンの動きを感知する センサーです。

GamePadに表示した画面をWiiリモコンで操作するときに、使用します。(対応ソフトのみ) ※ テレビに表示した画面をWiiリモコンで操作する場合は、Wii U本体にセンサーバーを 接続してください**(→20ページ)**。

- カメラ
- **6 A/B/X/Yボタン**
- Rスティック(Rスティックボタン※) ※ Rスティックを押したとき(押し込んだとき)に機能します。
- $\Omega$  +/STARTボタン
- 8 -/SELECTボタン
- スピーカー
- 電源ボタン

GamePadとWii U本体の電源をON/OFFできます**[\(→16ページ\)](#page-15-0)**。

TVコントロールボタン お使いのテレビやDVDレコーダー、チューナー(ケーブルテレビや衛星放送など)の操作 ができます**[\(→16ページ\)](#page-15-0)**。

バッテリーランプ

充電状況やバッテリー残量をお知らせします**(→15ページ)**。

**BHOMEボタン** 

GamePadやWiiリモコンなどの設定をしたり、電子説明書を見たりできるHOMEボタ ンメニューを表示します(→ Wii U電子説明書「HOMEボタンメニュー」)。

- ※ GamePadとWii U本体の電源をONにすることもできます(電源をOFFにすることは できません)**[\(→16ページ\)](#page-15-0)**。
- ※ おしらせが届いたり、フレンド(→ 図 Wii U電子説明書 「フレンドリスト|) がオンライン になったり、本体内蔵ソフト「Wii U Chat」で着信があったりすると光ります。
- 14 マイク
- 69 タッチスクリーン
- 6 NFCエリアマーク

NFC(近距離無線通信)対応のカードなどをかざして、データを読み取ったり書き込んだ りできます。(対応ソフトのみ)

#### <span id="page-10-0"></span>**タッチスクリーンの操作のしかた**

**タッチする**

タッチスクリーンに軽く触れます。

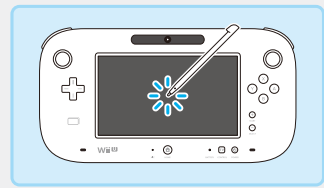

**スライドする**

タッチしたまま動かします。

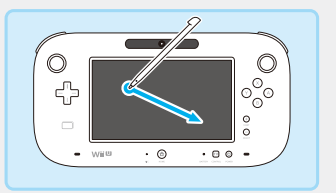

※ タッチスクリーンが正しく反応しない場合は、「故障かな?と思ったら」の「タッチスクリー ンが操作できない(正しく反応しない)」**[\(→49ページ\)](#page-48-0)**をご覧になり対処してください。

#### **GamePadを立てかける場合**

プレミアムセットに付属のWii U GamePadプレイスタ ンドやWii U GamePad充電スタンドを水平な場所(テー ブルの上など)に置き、GamePadをのせてください。 ※GamePadを縦向きに置かないでください。 ※プレイスタンドや充電スタンドに立てかけたまま、タッ チスクリーンやボタンを操作しないでください。 ※充電スタンドはGamePadを充電するときに、プレイスタンドはGamePadを持たずに 立てかけた状態で遊ぶときに使用します。

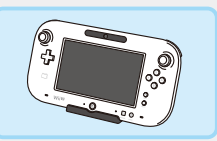

**背面**

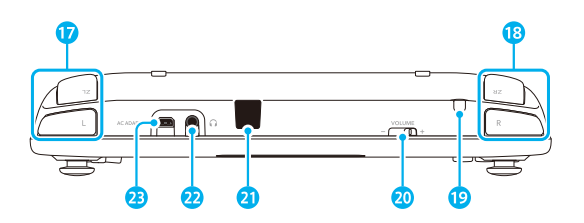

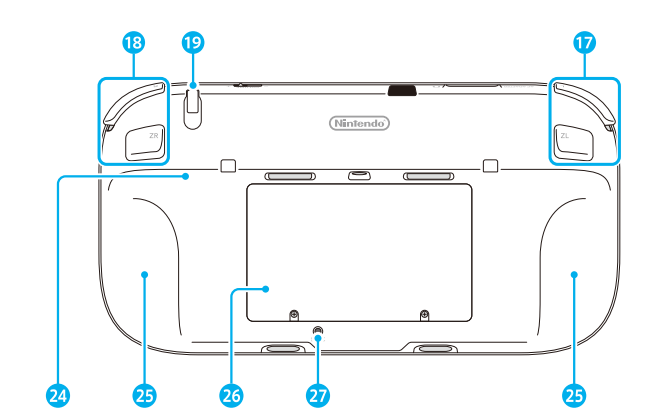

**底面**

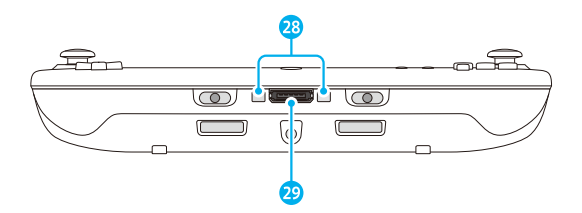

各部の名前 各部の名前

- L/ZLボタン
- 18 R/ZRボタン
- **19 タッチペンホルダー** 付属のタッチペンを差し込みます。
- 20 ボリューム

左右にスライドして、GamePadの音量を調整します。

2 赤外線受発光部

赤外線通信をするときに、赤外線を発信/受信します。

2 ヘッドホン接続端子

市販のヘッドホンを接続します。ヘッドホンをGamePadに接続してから、耳に装着してく ださい。

※ 接続時、スピーカーから音声は出ません。

23 ACアダプター接続端子

Wii U GamePad ACアダプターを接続します。

- リアバー
- 45 リアグリップ
- バッテリーカバー Wii U GamePadバッテリーパックが内蔵されています。 ※ バッテリーパックを交換するとき以外は、バッテリーカバーを外さないでください。
- 2 シンクロボタン(SYNC) 本体に登録するときに押します**(→19ページ)**。
- 28 充電端子 充電スタンドの充電端子と接触して充電します。
- 29 外部拡張コネクター

GamePad用の外部拡張機器を接続します。

# <span id="page-13-0"></span>**Wii U GamePadの充電**

充電中は、バッテリーランプがオレンジ色に点灯しま す。バッテリーランプが消えたら充電完了です。使用 しながら充電している場合は、バッテリーランプが消 えないことがあります。

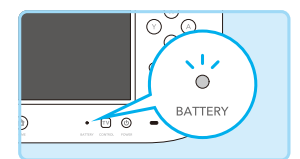

※ 10~35℃の場所で充電してください。

※ はじめてご使用になる前やしばらく使用していないときは、必ず充電してからお使いください。 ※ 長期間使用しないと、充電できなくなることがあります。必ず半年に一度は充電してください。

## **充電のしかた**

Wii U GamePad ACアダプターを下図のように接続して充電します。 ※ プラグの向きに注意して、しっかり奥まで差し込んでください。

#### 充電スタンドを使用する場合

充電スタンドは安定した場所に置いてください。市販のカバーなどをGamePadに取り 付けている場合は、取り外してから充電してください。 ※ 充電スタンドは、プレミアムセットに付属しています。

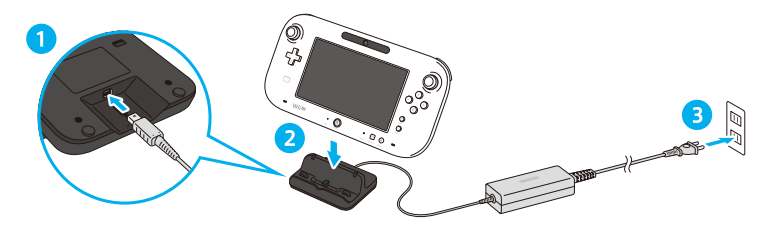

#### 直接ACアダプターを接続する場合

充電が完了したら、ACプラグをコンセントから抜いたあと、GamePadとプラグを持っ てまっすぐ抜いてください。

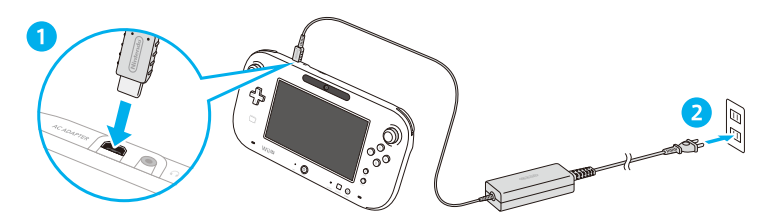

#### **充電時間とバッテリー持続時間**

※いずれも時間はめやすです。

•**充電時間:約2.5時間**

使用状況やバッテリー残量などによって充電時間は異なります。

•**バッテリー持続時間:約3~5時間**

画面の明るさや使用する機能(カメラやマイクなど)、無線通信の使用状況、周囲の 温度などによって変わります。

※お買い上げ時、画面の明るさは「4」に設定されています。画面の明るさは、HOMEボ タンメニュー「コントローラーの設定」で変更できます。

#### **省エネモード**

表示する映像に合わせて、画面の明るさや色合いを自動的に調整し、バッテリーの消 費を抑えることができます。省エネモードで使用する場合は、HOMEボタンメ ニュー「コントローラーの設定」で、GamePadの設定を変更してください。

# **バッテリーランプの光りかたについて**

バッテリー残量によって、光りかたが変わります。

※ ゲームの途中でバッテリー残量がなくなると、GamePadが使用できなくなります。バッテ リーランプが赤色になった場合は、GamePadを充電してください。

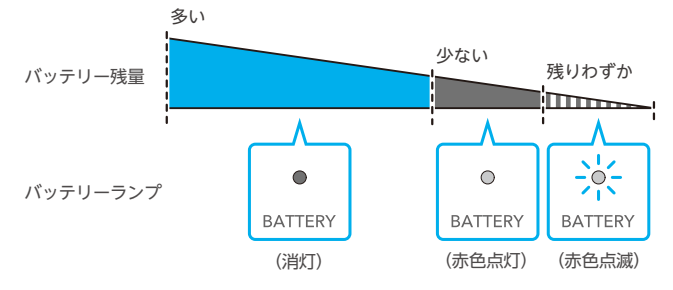

# <span id="page-15-0"></span>**電源のON/OFF**

GamePadやWii U本体などで電源をON/OFFできます。

### **電源をONにする**

GamePadの (電源ボタン)や (HOMEボタン)を押すと電源がONになり、GamePad にクイックスタート画面が表示されます。

クイックスタート画面には、お使いのWii U本体で最近遊んだソフトのアイコン(最大10 個)が表示され、すぐにソフトをはじめることができます。

※ クイックスタート画面を利用するには、あらかじめWii Uメニュー「本体設定」**[\(→22ページ\)](#page-21-0)**の 「電源の設定」で、「電源OFF時の動作を設定する」と「クイックスタート画面の設定をする」を それぞれ「使う」に設定しておく必要があります。

※ クイックスタート画面には、Wii U本体の電源がOFFの間にインストールが完了したソフト のアイコンも表示されます。

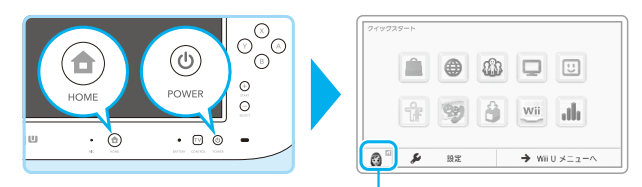

ユーザーの自動選択を設定している場合は、 ユーザーが表示されます。タッチするとユー ザーの切り替えができます。

#### **GamePadの (TVコントロールボタン)で電源ONにするときは**

GamePadの を押し、TVリモコン機能の画面で「Wii Uであそぶ」をタッチしてく ださい。TVリモコン機能の画面を閉じると、クイックスタート画面が表示されます。 ※TVリモコン機能を使用すると、GamePadでテレビの電源を入れたり、入力を切り替え たりすることもできます(→ Wii U電子説明書「TVリモコン」)。

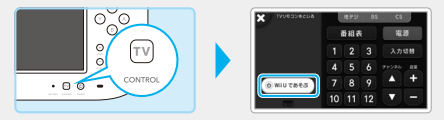

#### **GamePadを使わずに電源をONにするときは**

Wii U本体または、Wiiリモコンなどのコントローラーの のを押すと、電源がONに なります。ユーザー**[\(→23ページ\)](#page-22-0)**を選ぶと、Wii Uメニューが表示されます。

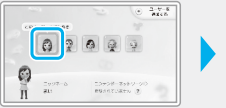

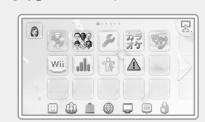

#### Wii U GamePadの画面をOFFにする

GamePadの画面を使用しない場合は、画面を消してバッテリーの消費を抑えることがで きます。画面を消したい場合は、HOMEボタンメニュー「コントローラーの設定」で画面を OFFにしてください。

※ 画面をOFFにしている間は、バッテリーランプがゆっくり点滅します。

# **電源をOFFにする**

GamePadの を1秒間押してください。電源がOFFになると、Wii U本体の電源ランプ が青色から赤色に変わり、GamePadの画面が消えます。

※ Wii U本体またはGamePad以外のコントローラー(Wiiリモコンなど)の を1秒間押して も、Wii U本体の電源をOFFにすることができます。

※ 電源をOFFにしても、電源ランプは消えません。

※ WiiメニューやWii専用ソフトを使用中は、GamePadで電源をOFFにすることはできません。

#### **電源OFFした直後の電源ONに関するご注意**

電源をOFFにしたあとすぐに電源ボタンを押さないでください。故障の原因となります。 電源ランプが赤色になったあと、**必ず4秒以上待ってから**、電源ボタンを押してください。

#### 自動電源OFF機能について

一定時間操作がない場合、自動的に電源をOFFにする機能です。Wii Uメニュー「本体設 定」の「電源の設定」→「自動的に電源をOFFにする」で、電源がOFFになるまでの時間を 設定できます。

※ お買い上げ時は、「使う」(電源OFFまでの時間:1時間)に設定されています。

#### <span id="page-17-0"></span>「電源OFF時の動作」について

Wii U本体の電源をOFFにしたあとで、自動的にデータのダウンロード/インストールを 行う機能です。

- ※ お買い上げ時は「使わない」に設定されています(Wii Uメニュー「本体設定」の「電源の設定」 で変更できます)。
- ※「使う」に設定している場合でも、次のことを行うと、データのダウンロード/インストールは 自動的に行われません。
	- 本体の電源ボタンを4秒以上押して、電源をOFFにする。
	- 電源をOFFにしたあとに、ACアダプターを抜き差しする。

#### **電源ランプの色とWii U本体の動作**

「電源OFF時の動作」を「使う」に設定している場合は、電源をOFFにしたあと一定時間ご とに電源ランプが赤色からオレンジ色に変わり、更新データやダウンロード/インストー ル中のソフトがあるか確認します。データが見つかった場合は、残りのダウンロード/イ ンストールが行われ、完了すると電源ランプが赤色に戻ります。

※ はじめは、「電源OFF時の動作」の間隔(赤色点灯の時間)が「1時間」に設定されています (Wii Uメニュー「本体設定」の「電源の設定」で時間を変更できます)。

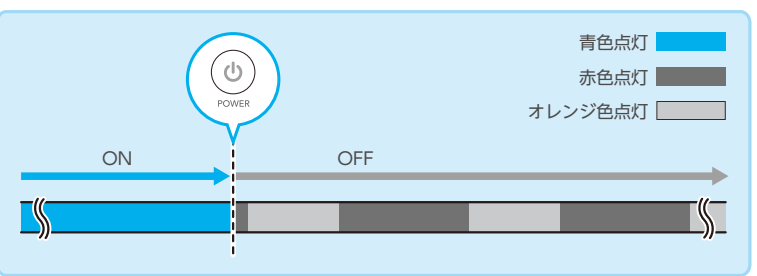

#### **おしらせの受信について**

Wii Uメニュー「本体設定」の「電源の設定」→「クイックスタート画面の設定をする」 で、おしらせを受信する設定にしていると、新しいおしらせが届いたときに、着信音 が鳴ってGamePadの画面が表示されます。

※しばらくすると自動的に画面がOFFになります。すぐに画面をOFFにしたい場合は、お しらせの画面の左下にある「とじる」をタッチしてください。

※着信音の設定は、クイックスタート画面**(→16ページ)**の「設定」で変更できます。

# **コントローラーの登録**

Wiiリモコンなどのコントローラーを使うには、あらかじめWii U本体への登録が必要で す。登録後は、各コントローラーの でWii U本体の電源のON/OFFができます。

※ Wiiリモコンを使用する場合は、センサーバーが必要です**(→20ページ)**(一部ソフトを除く)。

※ 登録したコントローラーをほかのWii U本体で使う場合は、その本体であらためて登録する 必要があります(Wii対応のコントローラーをWii本体で使用する場合も同様です)。

※ バランスWiiボードの登録については、対応ソフトの取扱説明書をご覧ください。

# **Wiiリモコンなどを登録する**

Wiiリモコンなどを登録するには、Wii Uメニューが 表示されている状態でWii U本体のシンクロボタンを 1回押してください。

テレビ画面に表示される案内に従って、コントロー ラーのシンクロボタンを押すと登録できます。

※ 登録できるコントローラーは、合計10個までです。11 個以上登録した場合は、最初に登録したコントロー ラーから順に消去されます。

登録が完了すると、コントローラーのプレイヤー インジケーターが点灯します。点灯する位置は、

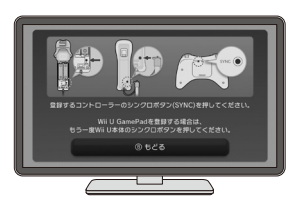

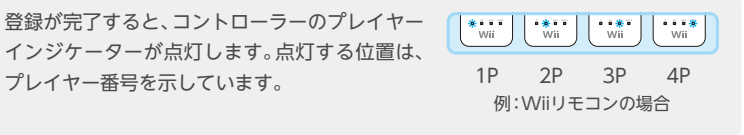

# **Wii U GamePadを登録する**

GamePadを登録するには、Wii Uメニューが表示さ れている状態で、Wii U本体のシンクロボタンを2回 押したあと、GamePadのシンクロボタンを押してく ださい。

テレビ画面に表示される案内に従って、マークを左か ら順番に入力すると登録できます。

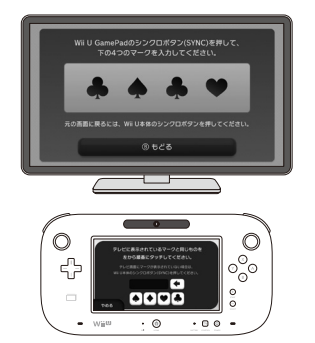

# **センサーバーの設置**

Wiiリモコンを使用する場合は、次の手順に従って、センサーバー[RVL-014]を設置して ください。

# **センサーバーを設置する**

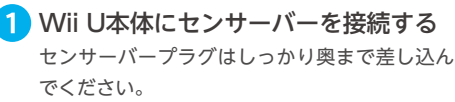

Wii本体セットをお持ちの方は、お使いのセン サーバーを、Wii U本体の背面に差し込んでくだ さい。

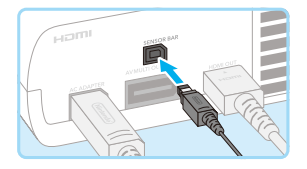

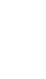

2 センサーバーの裏側にある白い台紙を はがす

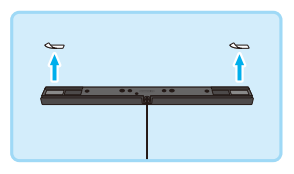

# 6 テレビの上または下(テレビ台)に設置

する

「設置のポイント」**(→21ページ)**をご確認のうえ、設置してください。

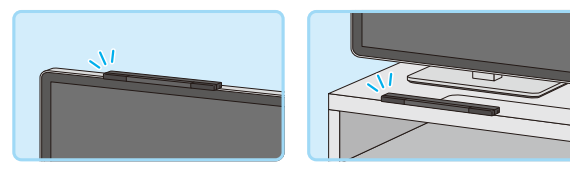

### **センサーバーをテレビの下(テレビ台)に設置した場合**

Wii Uメニュー「本体設定」の「Wiiリモコンとセンサーバー」で、センサーバーの位 置を「テレビの下」に設定してください。

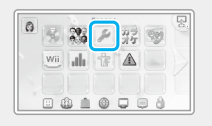

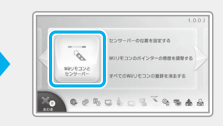

画面の中心に、まっすぐ設  $\overline{O}$ 置する ※ **テレビの通風口の上には設置 しないでください。** X ■できるだけテレビまたはテ  $\Omega$  $\bm{\mathsf{x}}$ X レビ台の前面(少し出る程 度)に、水平に設置する 画面の近くに設置する(テ  $\mathbf 0$ レビ台に設置する場合)

# **プレイ場所を確認する**

Wiiリモコンは、次のような環境でお使いください。

- センサーバーの前の面がしっかり見えている
- センサーバーとWiiリモコンの間に障害物がない
- テレビの正面に座って(立って)いる
- センサーバーから1~3m離れている

うまく操作できない場合は、Wii Uメニュー「本体設 定」の「Wiiリモコンとセンサーバー」で調整するか、 「故障かな?と思ったら」の「コントローラーの操作に ついて」**[\(→49ページ\)](#page-48-1)**をご覧ください。

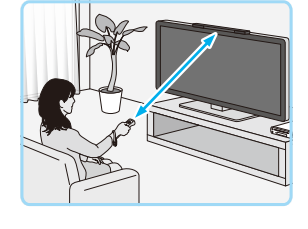

# <span id="page-21-0"></span>**本体設定**

インターネット接続やデータ管理など、Wii U本体に 関する設定をしたり、Wii U本体のシステムのバー ジョンを確認したりできます。

※ すべてのユーザーに同じ設定内容が適用されます。 ユーザー**[\(→23ページ\)](#page-22-0)**ごとの設定はできません。

8 3 3 2 3 Wii de SF  $\begin{array}{ccccccccccccccccc} \Box & \Delta\!b & \Delta\!b & \Delta\!b & \Delta\!c & \Box\!b & \Delta\!c & \Box\!c & \Box\!c & \Box\!c & \Box\!c & \Box\!c & \Box\!c & \Box\!c & \Box\!c & \Box\!c & \Box\!c & \Box\!c & \Box\!c & \Box\!c & \Box\!c & \Box\!c & \Box\!c & \Box\!c & \Box\!c & \Box\!c & \Box\!c & \Box\!c & \Box\!c & \Box\!c & \Box\!c & \Box\!c & \Box\!c & \Box\!c & \Box\!c & \Box$ 

**設定する**

GamePadの画面をタッチして設定します。 設定できる項目や内容については、74Wii U電子説明書「本体設定」をご覧ください。

設定項目のカテゴリです。設定したい項目をタッチしてください。

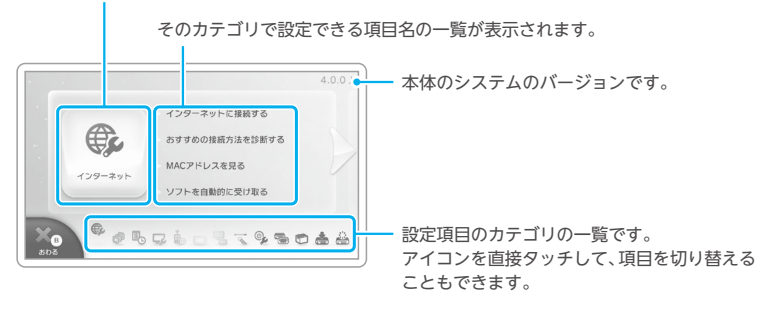

# **各設定項目の説明について** 設定中の項目の説明は、テレビ画面に表示されます。 テレビ画面の説明は、GamePadのRスティックでスクロー ルできます。

<span id="page-22-0"></span>**ユーザー設定**

Wii Uでは、ゲームのセーブデータや遊んだ時間などを、ユーザーごとに保存/管理でき ます。また、任天堂が提供するネットワークサービスを利用するには、ユーザーごとにニ ンテンドーネットワークIDの登録が必要です。

ユーザーの設定は、Wii Uメニューの左上にあるMiiをタッチして表示されるユーザー設 定画面から行います。

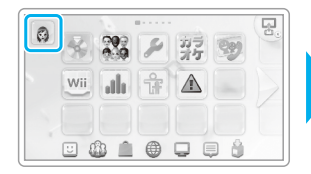

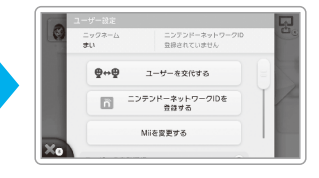

# <span id="page-22-1"></span>**ニンテンドーネットワークIDを登録する**

ユーザー設定画面で「ニンテンドーネットワークIDを 登録する」をタッチし、画面の案内に従って操作して ください。

- ※ すでにニンテンドー3DSシリーズ本体にニンテンドー ネットワークIDを登録済みの方は、同じIDをWii U本 体の自分のユーザーに登録することで、ニンテンドーe ショップの残高などを共有できます。
- ※ ニンテンドーネットワークIDは、クラブニンテンドー会員IDとは別のものです。
- ※ ニンテンドーネットワークIDの登録には、メールアドレスが必要です。
- ※ 13才未満のお子様用のニンテンドーネットワークIDは、保護者の方が登録してください。ま た、保護者の方のメールアドレスが必要です。

#### **ニンテンドーネットワークID を登録すると**

ユーザーごとにニンテンドーネットワークID を登録することで、 Miiverseやニンテンドーeショップなどを利用したり、フレンドの情 報を管理したりできます。

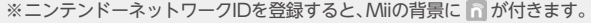

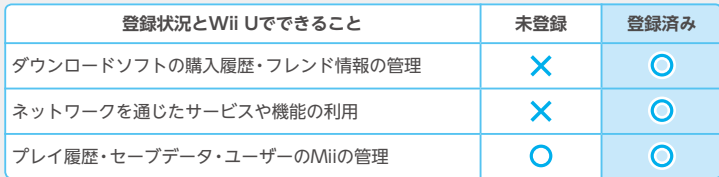

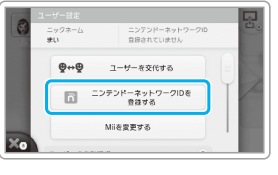

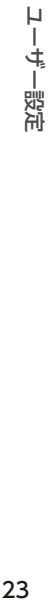

์กิ

# **ユーザーの設定を変更する**

ユーザー設定画面で設定を変更したい項目を選び、画 面の案内に従って操作してください。

- ※ Wii UでニンテンドーネットワークIDの情報を変更す ると、ニンテンドー3DSシリーズ本体に登録している 同じIDの情報も変更されます。
- ※ ニンテンドーネットワークIDを消去すると、ニンテン ドーeショップの残高なども削除され、ほかの本体でも 使用できなくなります。くわしくは、Wii Uメニュー 「安全に使用するために」の「ユーザーについて」をご覧 ください。

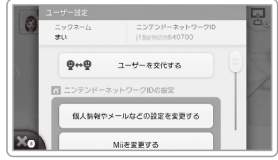

# **ユーザーを追加/交代する**

家族など複数人で使用する場合は、はじめに、遊ぶ人 をそれぞれユーザーとして追加してください。

ユーザー設定画面で「ユーザーを交代する」をタッチ すると、ユーザーの追加や交代ができます。画面の案 内に従って操作してください。

※ 1台のWii U本体には、最大12ユーザーまで追加できます。 ※ ユーザーの追加は、Wii U本体の を押して電源をONに したあとに表示されるユーザー選択画面からもできます。

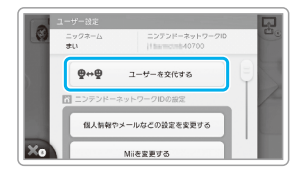

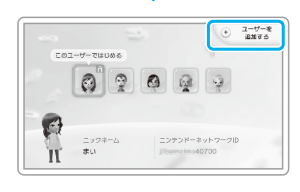

<span id="page-24-0"></span>**インターネット設定**

インターネットに接続すると、店頭では販売していな いゲームソフトを購入したり、世界中の人と通信プレ イをしたりすることができます。

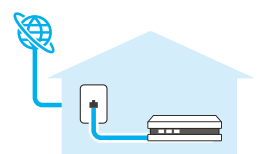

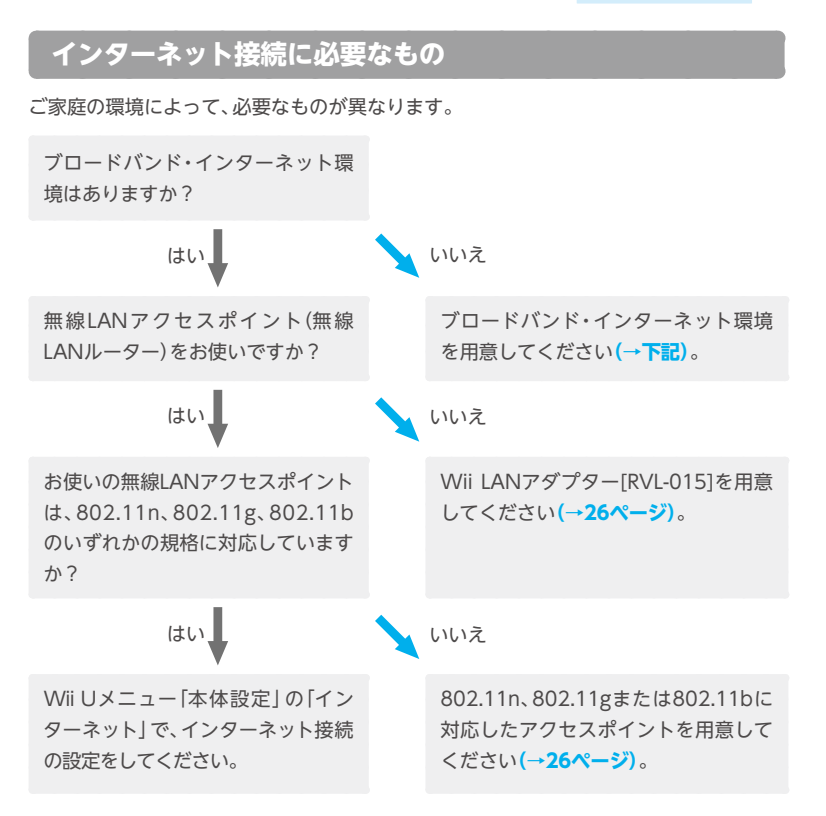

#### **ブロードバンド・インターネット環境**

プロバイダー(インターネット接続業者)と契約し、FTTH(光ファイバー)やADSLなどの インターネット回線の申し込みが必要です。

#### <span id="page-25-0"></span>**通信機器(有線または無線)**

次のいずれかが必要です。

※ ルーター機能を内蔵していないモデム(ブリッジ型モデム)をお使いの場合は、別途ブロード バンドルーターが必要です。

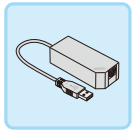

#### **Wii LANアダプター(別売)**

有線によるインターネット接続ができます。接続方法については、Wii LANアダプター取扱説明書をご覧ください。

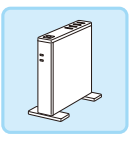

#### **無線LANアクセスポイント(別売)**

802.11n、802.11g、802.11bのいずれかの規格に対応したアクセスポ イントを使用すると、無線によるインターネット接続ができます。 また、お使いのアクセスポイントが次の機能に対応している(マークが 付いている)場合、簡単な操作で設定できます。

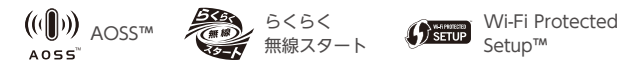

※ Wii U本体で動作が確認されているアクセスポイント(ルーター)は、任天堂ホームページ **[\(→裏表紙\)](#page-55-0)**をご覧ください。802.11a専用のアクセスポイントは使用できません。

#### **必要なものが用意できたら**

Wii Uメニュー「本体設定」の「イ ンターネット」で接続の設定をし てください。 ※設定に関するくわしい説明は、設 定時にテレビ画面に表示されます。

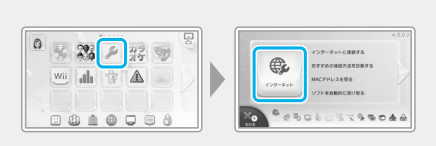

#### **インターネットにつながりにくいときは**

次のような環境で試してください。改善されることがあります。 ※まわりに電波干渉の原因となるような機器(AV機器、電子レンジ、コードレス機器など) や障害物(家具、壁など)がないことを確認してください。

※お使いのアクセスポイントの取扱説明書も、あわせてご覧ください。

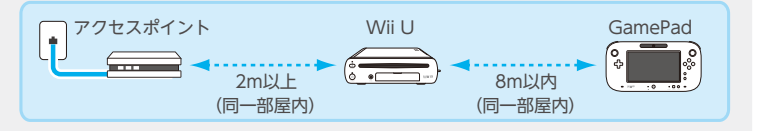

# **保護者による使用制限**

お子様によるゲームの使用や購入、ホームページの閲 覧などを制限することができます。お子様が使用される 場合は、保護者の方が必要に応じて設定してください。

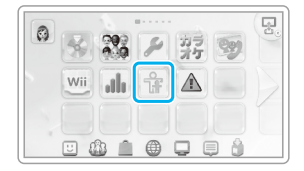

まする場合は「つぎへ」をタッチし」

#### **本人確認用の暗証番号などについて**

設定するときに決める暗証番号と秘密の質問の回答は、忘 れないようにご注意ください。万一忘れた場合は、画面右上 の「忘れた」をタッチして、画面の案内に従って操作してく ださい。

# **制限できること**

ユーザー**[\(→23ページ\)](#page-22-0)**ごとに次のような項目を制限できます。くわしくは、 Wii U 電子説明書「保護者による使用制限」をご覧ください。

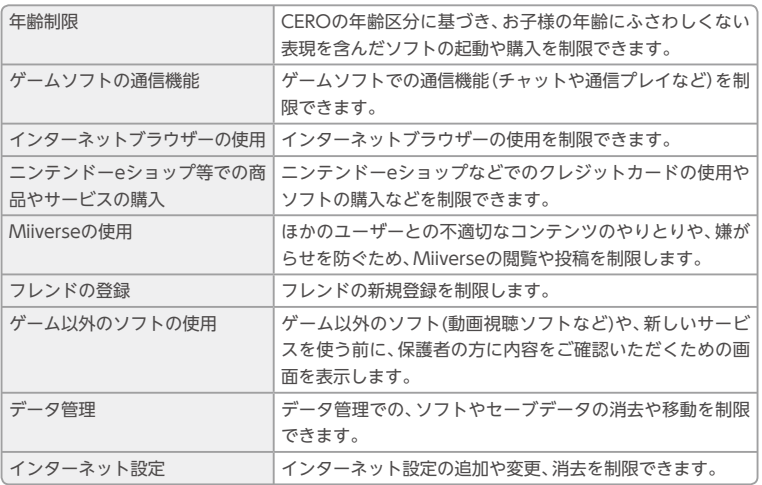

※ Wii U Chatやユーザー設定、本体の初期化なども自動的に制限されます。

※ Wii UメニューとWiiメニューでは、制限できる内容が異なります。

※ 制限できる項目は、本体の更新によって変更になる場合があります。

**Wii専用ソフトで遊ぶ**

Wii専用ソフト(WiiディスクやWiiウェア、バーチャ ルコンソール対応ソフト)は、Wiiメニューで遊ぶこと ができます。

- ※ あらかじめWii U本体にセンサーバーの接続やWiiリモ コンを登録しておく必要があります。
- O. 22 2 厚厚 Wii ala  $\frac{1}{10}$  $\Lambda$  $\begin{array}{ccccccccccccccccc} \Box & \Delta\!b & \Delta\!b & \Delta\!b & \Delta\!c & \Box\!b & \Delta\!c & \Box\!c & \Box\!c & \Box\!c & \Box\!c & \Box\!c & \Box\!c & \Box\!c & \Box\!c & \Box\!c & \Box\!c & \Box\!c & \Box\!c & \Box\!c & \Box\!c & \Box\!c & \Box\!c & \Box\!c & \Box\!c & \Box\!c & \Box\!c & \Box\!c & \Box\!c & \Box\!c & \Box\!c & \Box\!c & \Box\!c & \Box\!c & \Box\!c & \Box$
- ※ ソフトを遊ぶには、プレイ人数分のコントローラーや

対応周辺機器が必要な場合があります。くわしくは、各ソフトの取扱説明書をご覧ください。 ※ GamePadやWii U PROコントローラーでは、Wii専用ソフトを操作することはできません。

#### **画面操作について**

テレビのほか、GamePadの画面に表示して遊ぶことができ ます。GamePadの画面に表示する場合は、Wiiリモコンを GamePadのセンサーバーに向けて操作します。くわしくは、 Wii U電子説明書「Wiiメニュー」をご覧ください。

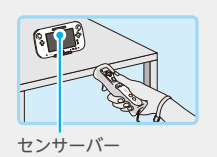

#### **Wiiメニューをすぐにはじめるには**

Wii U本体の を押して電源をONにしたあと、画面に「Wii U」が表示されたら、 Wii U GamePadの を押し続けてください。Wiiメニューを直接はじめることが できます。

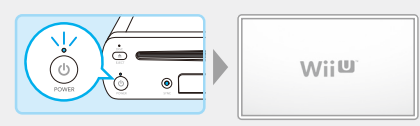

#### **GamePadの画面をON/OFFにするには**

WiiメニューやWii専用ソフトを使用中は、GamePadの を押してください。画面 をON/OFFすることができます。

※上記以外の場合(Wii U専用ソフトを遊んでいるときなど)に電源ボタンを押すと、Wii U 本体の電源がOFFになります。ご注意ください。

# <span id="page-28-0"></span>**WiiからWii Uに引っ越しする**

Wii本体に保存されているデータを、Wii U本体に 引っ越し(移動)できます。

※ 引っ越ししたデータは、Wii本体から消去されます。

※ Wii U本体からWii本体への引っ越しはできません。ま た、一度引っ越しすると、Wii本体には戻せませんので ご注意ください。

引っ越しには、次のものが必要です。

● Wii U本体セット、Wii本体セット

- SD/SDHCメモリーカード 1枚(以下、SDカード) ※空き容量512MB以上が必要です。
- ブロードバンド・インターネット環境**[\(→25ページ\)](#page-24-0)**

※ Wii本体のインターネット接続については、Wii本体取扱説明書 機能編をご覧ください。

# **引っ越しできるデータ**

次のデータをまとめて引っ越しできます。

データを個別に選んで引っ越ししたり、下記以外のデータ(ゲームキューブ用ソフトの セーブデータなど)を引っ越ししたりすることはできません。

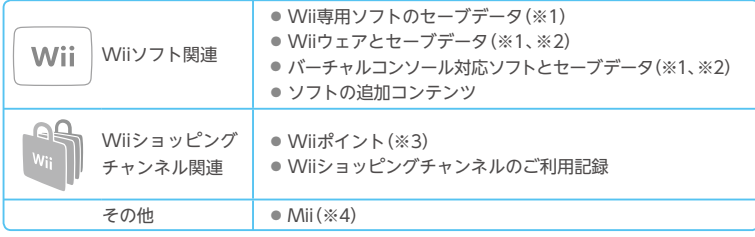

- ※1 セーブデータをSDカードに移動している場合は、Wii本体にデータを戻してから、引っ越 ししてください。
- ※2 ご購入時に本体に内蔵されていたソフトは、引っ越しできません。引っ越しできないソフ トについては、任天堂ホームページをご覧ください**[\(→裏表紙\)](#page-55-0)**。
- ※3 Wiiポイントは、Wii U本体のWiiメニューにあるWiiショッピングチャンネルに加算されま す。加算後の合計が10,000Wiiポイントを超える場合は、引っ越しできません。
- ※4 Miiは、Wii U本体のWiiメニューにある似顔絵チャンネルに移動します。

#### **ソフトを消去、またはSDカードに移動している場合**

Wiiショッピングチャンネルで購入したソフトを消去、または、SDカードに移動して いる場合は、「ご利用記録」がWii U本体のWiiメニューにあるWiiショッピングチャ ンネルに移動されます。Wiiショッピングチャンネルで再受信(無料)してください。

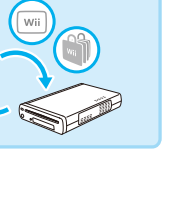

# **引っ越しする前に確認すること**

#### **接続の確認**

Wii U本体およびWii本体、センサーバーが接続され、それぞれの本体がインターネット 接続できることを確認してください。

例:1台のテレビに接続した図

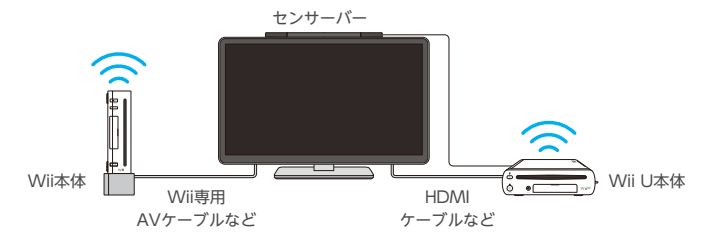

#### **ニンテンドーネットワークIDの登録の確認**

引っ越しをするには、あらかじめニンテンドーネット ワークID**[\(→23ページ\)](#page-22-1)**を登録しておく必要があり ます。

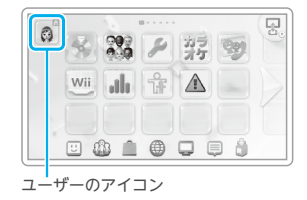

# **引っ越しする**

1台のテレビに接続している場合は、テレビの入力を切り替えながら、Wii U本体とWii 本体を順に操作します。

- ※ 1本のAVケーブルでWii U本体とWii本体を交互にテレビに接続する場合は、SDカードを差 し替えるときにAVケーブルも接続し直してください。
- ※ データの読み込みおよび保存中に、SDカードを抜いたり、本体の電源をOFFにしたり、ACア ダプターを抜いたりしないでください。機器の故障やデータの破損の原因になります。

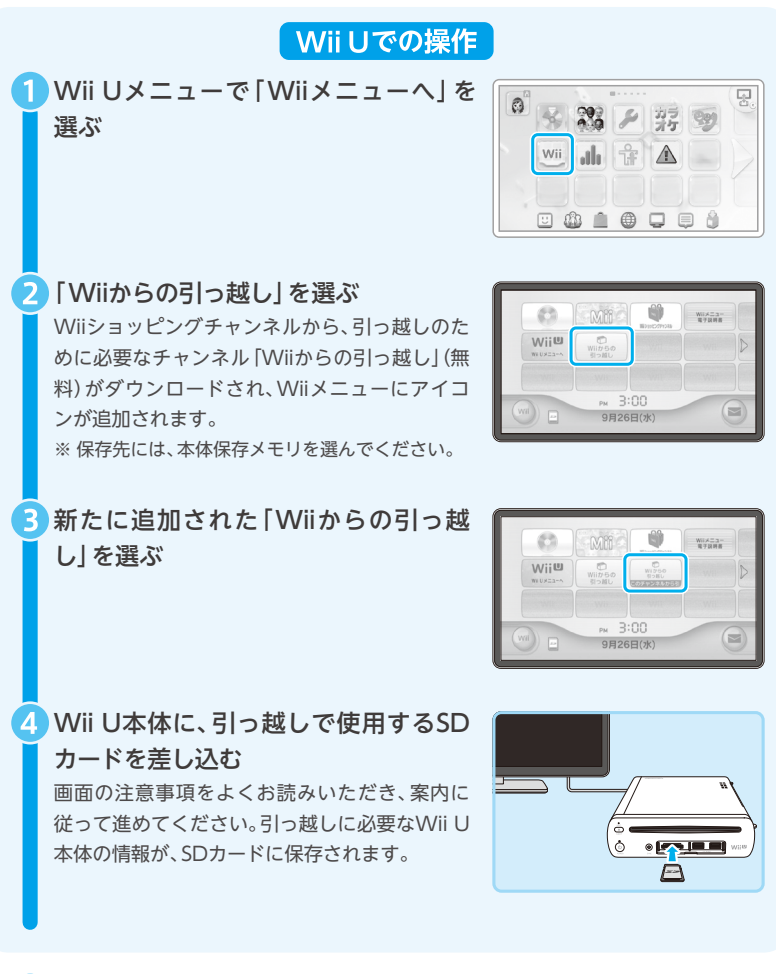

1本のWiiリモコンで操作する場合は、Wii本体への登録が必要です(→Wii本体取

■テレビの入力を切り替える(Wii U→Wii)

扱説明書 準備編)。

WiiかのWii Uに引し越しする WiiからWii Uに引っ越しする

31

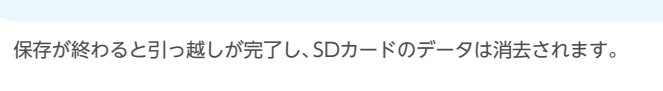

32

# 【 Wiiでの操作】

6 Wii本体のWiiショッピングチャンネル から、「Wii Uへの引っ越し」をダウン ロードする

「ショッピングへ」を選んだあと、「Wiiチャンネ ル」から受信できます(無料)。

※ 保存先には、本体保存メモリを選んでください。

Wiiメニューで「Wii Uへの引っ越し」 を選ぶ

て、Wii本体に差し込む 画面の注意事項をよくお読みいただき、案内に 従って進めてください。Wii本体から引っ越しす

8 SDカードをWii U本体から取り出し

るデータが、SDカードに保存されます。 ※ SDカードに移動するのは、Wii本体保存メモリに

保存されているデータのみです。

● テレビの入力を切り替える(Wii→Wii U)

1本の Wiiリモコンで操作する場合は、Wii U 本体への登録が必要です**(→ 19 ページ)**。

Wii Uでの操作

SDカードをWii本体から取り出して、 Wii U本体に差し込む

画面の案内に従って進めると、Wii本体から引っ 越しするデータ(SDカードに保存されたデータ) が、Wii U本体に保存されます。

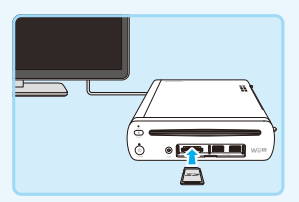

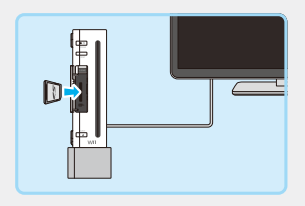

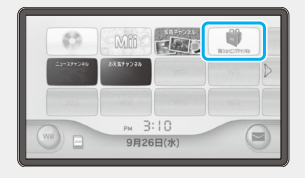

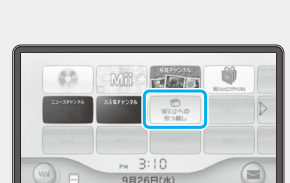

# **Wii U同士で引っ越しする**

Wii U本体に保存されているデータを、別のWii U本体に引っ越し(移動)できます。

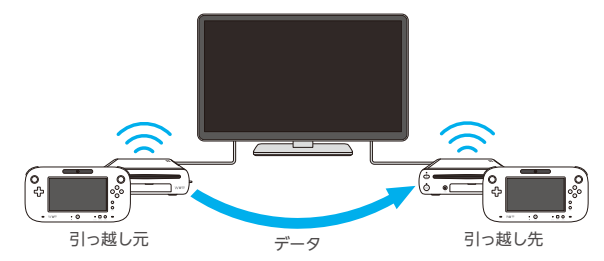

引っ越しには、次のものが必要です。

- 引っ越し元のWii U本体セット、引っ越し先のWii U本体セット(※1)
- SDカード1枚(※2)
- ブロードバンド・インターネット環境**[\(→25ページ\)](#page-24-0)**
- ル―ター機能のある通信機器(ブロードバンドルーターやブロードバンドモデム、無線 LANアクセスポイントなど)
- Wiiリモコン(またはWiiリモコンプラス)(※3)
- ※1 テレビにWii U本体を2台同時に接続できない場合は、引っ越し先のWii U本体を接続し てください。
- ※2 SDカードに必要な空き容量は、本体に保存されているデータの量によって異なります。 データの量はSDカードを差し込む前に、GamePadに表示されます。(最大32GB)
- ※3 Wiiソフト関連のデータがある場合に、必要となることがあります。

### **プレミアムセットからベーシックセットの本体への引っ越しについて**

Wii U本体には、プレミアムセットとベーシックセットの2種類があり、Wii U本体 に保存できるデータの量が異なります。引っ越しするデータの量が、引っ越し先の Wii U本体に保存できる容量を超えている場合は、別途USB記録メディアが必要に なります。

- くわしくは、任天堂ホームページ(http://www.nintendo.co.jp/support/)をご覧 ください。
- ※お使いのWii Uがプレミアムセットかベーシックセットか を確認するには、本体底面のラベルの容量やWii U本体の パッケージをご覧ください。

※各セットの本体保存メモリーの容量は次の通りです。 プレミアムセット:32GB ベーシックセット:8GB またのは、 かんじょう 本体底面のラベルの位置

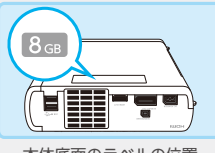

# **引っ越しできるデータ**

次のデータをまとめて引っ越しできます。

ユーザーやデータを個別に選んで引っ越ししたり、コントローラーに関する設定(本体登 録の情報や、本体設定のコントローラー関連の設定内容)や、下記以外のデータの引っ越 しはできません。

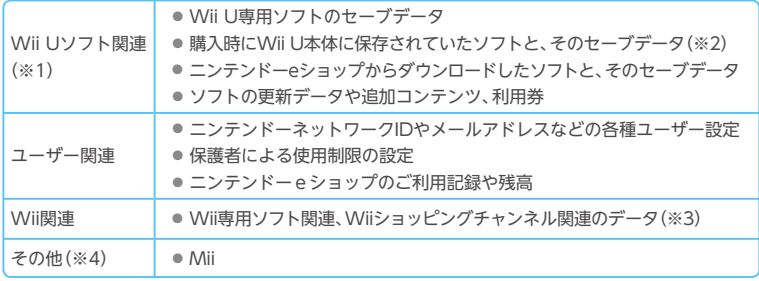

※1 一部、引っ越し先のWii U本体で使用できないソフトがあります。

- ※2 Miiスタジオやフレンドリスト、Miiverseなども、引っ越し先のWii U本体でそのまま使用 できます。
- ※3 引っ越しできるデータや注意事項については、「WiiからWii Uへの引っ越し」**[\(→29ページ\)](#page-28-0)** をご覧ください。Wiiのデータを個別に選んで引っ越すことはできません。
- ※4 テレビの設定など、本体設定の一部は、引っ越し先の設定がそのまま引き継がれます。

#### **引っ越しに関する注意**

- ●引っ越ししたデータは、引っ越し元のWii∪本体から消去されます。
- 引っ越し先のWii U本体に保存されているデータ(セーブデータやユーザーを含 む)は消去され、引っ越し元のWii U本体のデータが上書きされます。
- ●購入時にWii U本体に保存されていたWii Uのダウンロードソフトは、引っ越し先 の本体でのみ使用できるようになります。
	- ※購入時に引っ越し元のWii U本体にWii Uのダウンロードソフトが保存されていた場 合、そのダウンロードソフトの「ご利用記録」は、引っ越し時に選択するユーザーのニ ンテンドーネットワークIDの「ご利用記録」に移動します。
- ●引っ越し先のWii ∪本体で使用していたUSB記録メディアは、どちらの本体でも 使用できなくなります。また、USB記録メディアに保存されていたデータ(セーブ データを含む)も使用できなくなります。

※USB記録メディアを再度使用するには、初期化が必要です。

- ●引っ越し先のWii U本体でダウンロードしていたソフトや追加コンテンツもすべ て消去されますが、引っ越し先に登録していたユーザーのニンテンドーネット ワークIDを、引っ越し完了後のWii U本体にあらためて登録すると、ニンテンドー eショップから再ダウンロード(無料)できます。
- ●引っ越し先のWii U本体に登録していたニンテンドーネットワークIDを再度使用 する場合は、登録していたニンテンドーネットワークIDとパスワード、メールアド レスが必要です。必ず引っ越し前にご確認ください。
	- ※ニンテンドーネットワークIDを忘れた場合は、ユーザー設定画面で確認できます **[\(→23ページ\)](#page-22-0)**。
	- ※パスワードを忘れた場合は、パスワード入力画面で「忘れた」をタッチして、画面の案 内に従って操作してください。

# **引っ越しする前に確認すること**

#### **接続の確認**

両方のWii U本体が、それぞれ同じ通信機器(ブロードバンドルーターやブロードバンド モデム、無線LANアクセスポイントなど)からインターネット接続ができていることを確 認してください。

**ニンテンドーネットワークIDの登録の確認** 引っ越しをするには、あらかじめ引っ越し元の本体に ニンテンドーネットワークID**[\(→23ページ\)](#page-22-1)**を登録 しておく必要があります。

※ 引っ越し先の本体にはあらかじめ登録しておく必要は ありません。

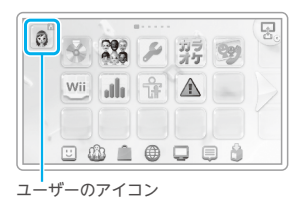

# **引っ越しする**

引っ越しの操作は、それぞれのWii UのGamePadで行います。

※ データの読み込みおよび保存中に、SDカードを抜いたり、本体の電源をOFFにしたりしない でください。機器の故障やデータの破損の原因になります。

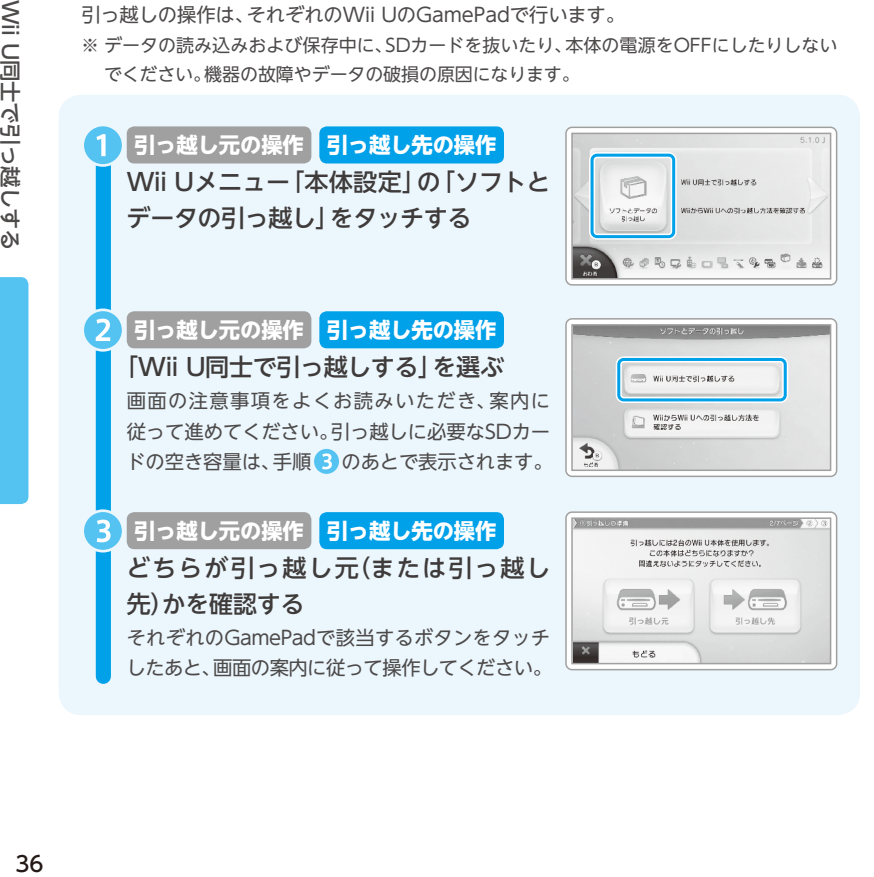

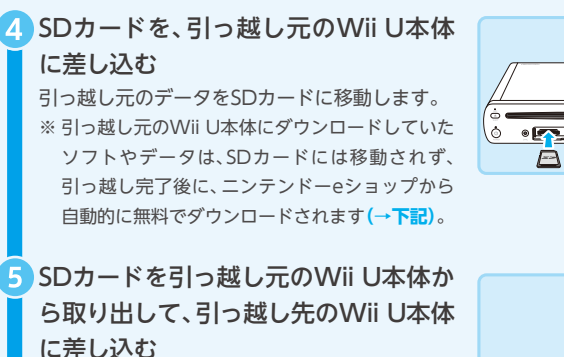

SDカードに保存されたデータ(引っ越し元の Wii U本体のデータ)が、引っ越し先のWii U本 体に保存されます。

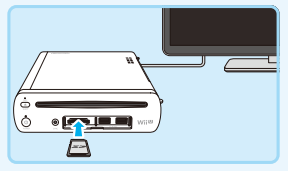

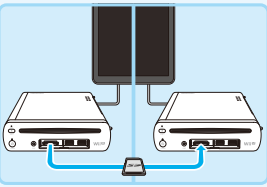

- 引っ越し先のWii U本体にデータの保存が終わると、引っ越しが完了し、ディスクソフト などが遊べるようになります。
- 引っ越し元のWii U本体で使用していたUSB記録メディアは、そのまま引っ越し先の Wiill木休で使用してください。
- ※ SDカードに保存されたデータ(引っ越し元のWii U本体のデータ)は、引っ越しが完了すると 消去されます。
- ※ 引っ越し元で使用していたコントローラーを引っ越し先で使用する場合は、引っ越し先の Wii U本体に登録する必要があります**(→19ページ)**。

**引っ越し元でダウンロードしていたソフトやデータの自動ダウンロードに ついて**

引っ越し完了後の自動ダウンロードの状況は、Wii Uメニュー「ダウンロード管理」 (→ Wii U電子説明書)で確認できます。

- ※ダウンロードされるデータが64個を超える場合は、ニンテンドーeショップから個別に 再ダウンロードする必要があります。「ダウンロード管理」でご確認ください。
- ※ダウンロードされたソフトから順に遊ぶことができます。
- ※ダウンロードには時間がかかる場合があります。

# <span id="page-37-0"></span>**コントローラーを補正する**

GamePadのタッチスクリーンや、コントローラーのL・Rスティックが正しく反応しない 場合は、次のように補正してください。

# **タッチスクリーンを補正する**

Wii Uメニュー「本体設定」の「Wii U GamePad」で補正してください。タッチ操作で Wii Uメニューを正しく操作できない場合は、十字ボタンと A で操作できます。

# **L・Rスティックを補正する**

GamePadのL・Rスティックは、スティックの傾斜角度と方向を読み取ることによって微 妙な操作ができるアナログ方式のスティックです。L・Rスティックが傾いていない状態の ことを「ニュートラルポジション」といいます。

次の操作を行うときにL・Rスティック が傾いていると、その状態が「ニュート ラルポジション」として設定されてし まい、操作していないのに画面やキャ ラクターが動くなど、正常に操作でき なくなります。

- 木体の雷源をONにするとき
- ソフトをはじめるとき
- ソフトをやめてWii Uメニューにもどるとき

#### **■ 補正のしかた(ニュートラルポジションの再設定)**

lスティックとRスティックから指を離して、 ④・ ④・ ④・ (一)を同時に3秒以上押し続けて ください。

## **加速度センサーを補正する**

ソフトのプレイ中に、GamePadを操作していないのに画面が動いたり、操作と画面の動 きが合わなかったりする場合は、HOMEボタンメニューが表示されている状態で、 GamePadの のと B を3秒間押し続けてください。

補正画面が表示されたら、GamePadを水平なところに置いてから、「補正する」または 「初期状態にもどす」を選んでください。

※「補正する」を選んだ場合は、そのときのGamePadの状態を水平に置かれている状態として 設定します。

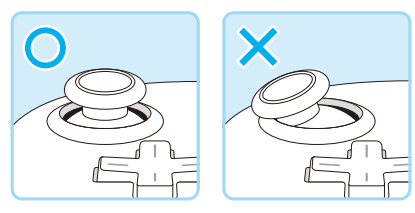

例:GamePadのLスティック

# **電池を交換する/取り外す**

GamePadを使用できる時間が極端に短くなったら、バッテリーパックを交換してくだ さい。

Wii U本体の時計機能が正常に動作しなくなった場合は、コイン形電池を交換してくだ さい。また、本体を廃棄する場合は、本体からコイン形電池を取り出してください。

- ※ **必ず保護者の方が、交換/取り外しを行ってください。**
- ※ GamePadにACアダプターを接続している場合は、必ず取り外してください。
- ※ GamePadを繰り返し充電すると、満充電時に使用できる時間が少しずつ短くなり、500回 の充電で約70%になります。

# <span id="page-38-0"></span>**Wii U GamePadの場合**

バッテリーパック[WUP-012]は、任天堂ホームページ**[\(→裏表紙\)](#page-55-0)**で購入できます。 ※ 大容量のバッテリーパック(2550mAh)[WUP-013](別売)も店頭で購入できます。

### 電源をOFFにする

Wii U本体の電源ランプが青色に点灯している場合は、GamePadの を1秒間押 してWii U本体およびGamePadの電源をOFFにしてください。

### フ バッテリーカバーのねじをゆるめる

ねじは2か所にあります。 ゆるめたねじはバッテリーカバーから外れない 構造になっています。 ※ ねじの溝をつぶさないように、0番サイズのプラ スドライバーを使用してください。

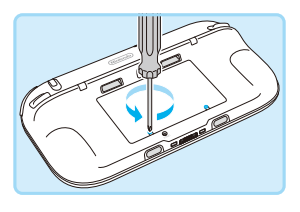

# 3 バッテリーカバーを外す

バッテリーカバーの端を途中まで持ち上げてから、引き抜いてください。

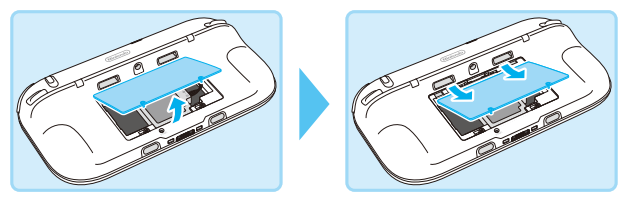

# 4 バッテリーパックを取り外す

接続プラグの▼印の部分に指をかけて、接続プラグを抜いてください。

- ※接続プラグを抜くときは、ケーブルを直接引っ張ったり、指以外の物(ドライバーなど) を▼印の部分に引っかけたりしないでください。
- ※ 取り外したバッテリーパックの端子部に金属類が触れないようご注意ください

**[\(→41ページ\)](#page-40-0)**。

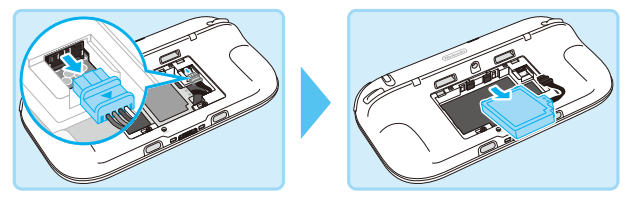

# 10秒以上経ってから、新しいバッテリーパックを取り付ける

バッテリーパックの向きに注意して、図のように取り付けてください。 ※すぐに新しいバッテリーを取り付けると、バッテリーランプが正しく点灯/点滅しなく なる場合があります。

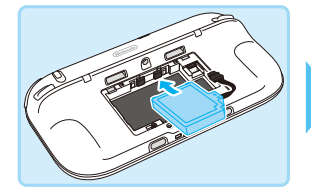

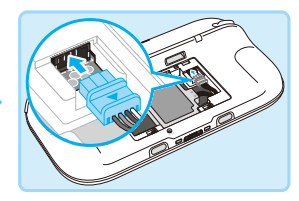

# バッテリーカバーを取り付ける

バッテリーカバーを元に戻し、ねじ止め(2か所)してください。 ※ 必ずバッテリーカバーを取り付けてください。バッテリーカバーを外した状態で衝撃 が加わると、バッテリーパックが破損し、発火や破裂の原因になります。

※ ねじの溝をつぶさないように、0番サイズのプラスドライバーを使用してください。

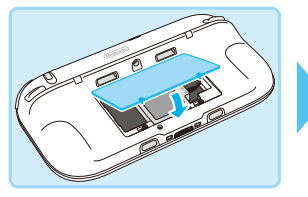

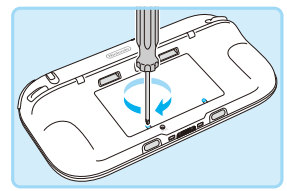

### GamePadを充電する

バッテリーパックを交換したあとは必ずGamePadを充電してください。 **(→14ページ)**

### 電源をONにする

GamePadの を押してください。

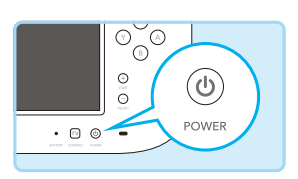

### <span id="page-40-0"></span>**取り外したバッテリーパックの取り扱いについて**

- 金属類でショートさせないように、テープなどを 貼って絶縁してください。
- •分解しないでください。

バッテリー(リチウムイオン電池)には貴重な資源が 含まれています。不要になったバッテリーパックは、 最寄りのリサイクル協力店へお持ちください。 詳細は、一般社団法人JBRCのホームページをご覧く ださい。(http://www.jbrc.com/)

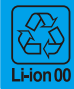

**充電式リチウムイオン電池** 使用後は、 捨てずにリサイクル協力店へ

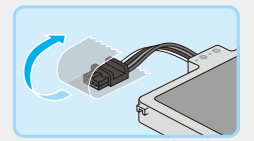

GamePadの バッテリーパック

# **Wii U本体の場合**

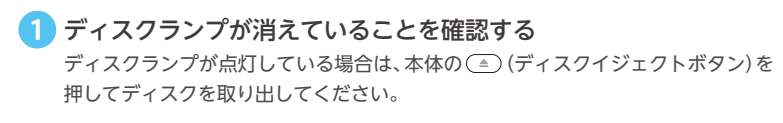

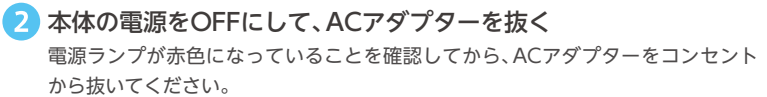

# 3 本体を裏返して、バッテリーカバーを外す

ゆるめたねじはバッテリーカバーから外れない構造になっています。 ※ ねじの溝をつぶさないように、0番サイズのプラスドライバーを使用してください。

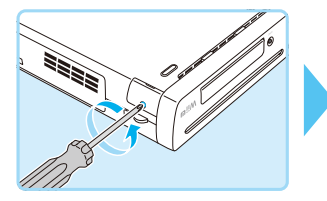

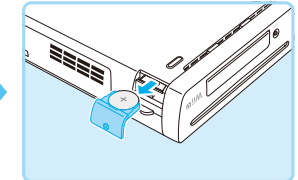

# 4 コイン形電池を取り外し、バッテリーカ バーを取り付ける

交換する場合は、コイン形電池を取り外したあ と、新しいコイン形電池(CR2032)のプラス(+) を上にしてバッテリーカバーにセットして、バッ テリーカバーを元に戻してください。

※ ねじの溝をつぶさないように、0番サイズのプラ スドライバーを使用してください。

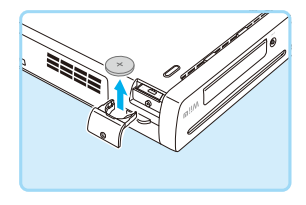

#### **取り外したコイン形電池の取り扱いについて**

- プラス(+)とマイナス(-)を金属類でショートさせ ないように、テープなどを貼って絶縁してください。 ● 分解しないでください。
- 
- ●各自治体の指示に従って廃棄してください。

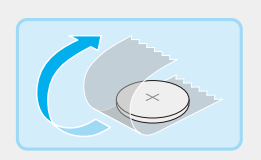

<span id="page-42-0"></span>本書では、次の項目について説明しています。修理サービスを依頼される前に、もう一度 ご確認ください。下表を確認しても正常に動作しない場合は、任天堂サービスセンターに お問い合わせください**[\(→裏表紙\)](#page-55-0)**。

- 電源や機器の温度について**(→下記)**
- GamePadの充電やバッテリーについて**[\(→45ページ\)](#page-44-0)**
- テレビの画面表示や音声について**[\(→46ページ\)](#page-45-0)**
- GamePadの画面表示やタッチスクリーンの反応について**[\(→47ページ\)](#page-46-0)**
- コントローラーの操作について**[\(→49ページ\)](#page-48-1)**

※ 上記以外の項目については、GamePadで Wii U電子説明書「Q&A」をご覧ください。 ※ Wiiメニューに関する内容は、 Wiiメニュー電子説明書をご覧ください。 ※各ソフトや周辺機器の説明書もあわせてご覧ください。

#### ■ 雷源や機器の温度について

### │ \^/ii l l木休の電酒がフ らたい

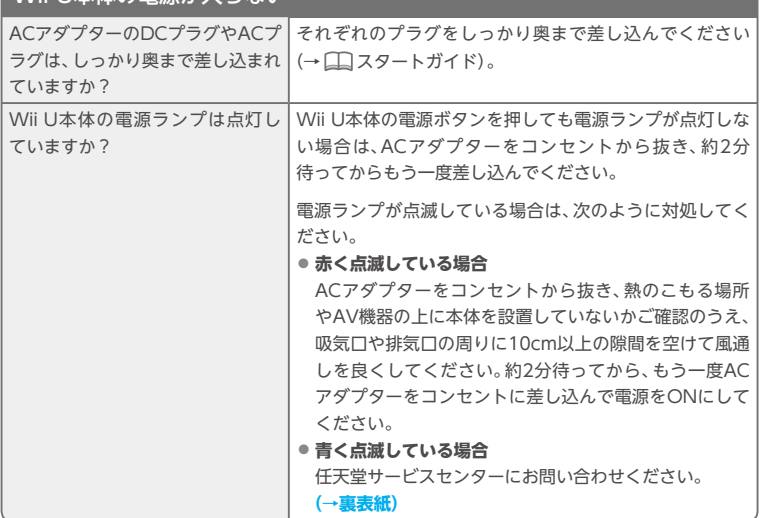

# GamePadの電源が入らない

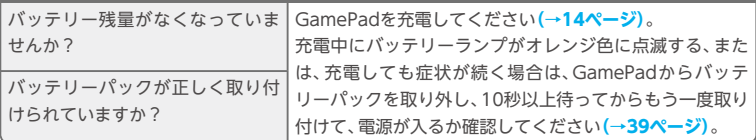

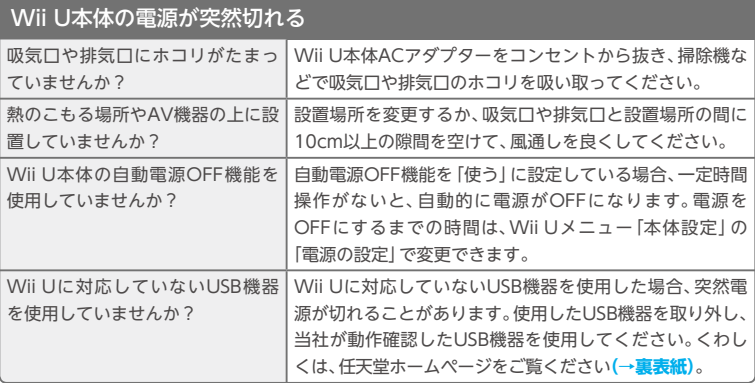

# Wii U本体の電源がOFFにならない(電源ランプが赤色にならない)

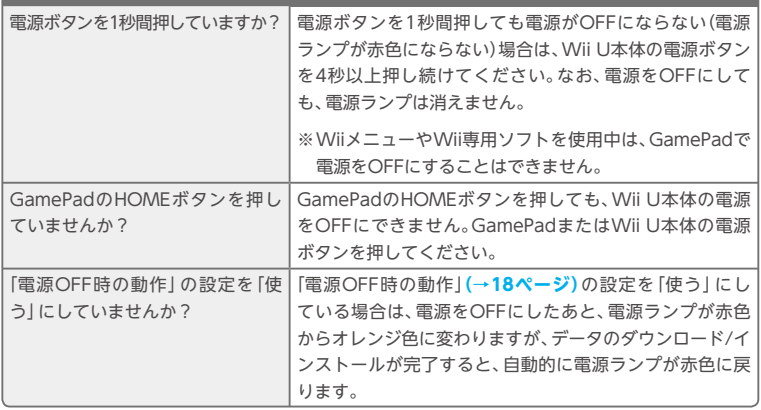

### GamePadの電源がOFFにならない

GamePadの電源ボタンを1秒間押 GamePadの電源ボタンを1秒間押しても電源がOFFになら していますか? ない場合は、GamePadの電源ボタンを4秒以上押し続けて ください。

### 電源がONのときに、GamePadのバッテリーランプが点灯しない

バッテリーランプは、充電中やバッテリー残量が少なくなった場合に点灯します。

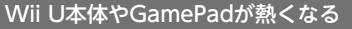

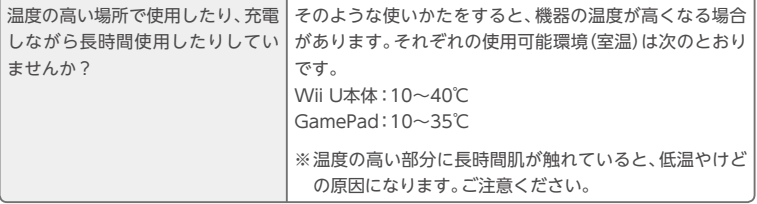

#### <span id="page-44-0"></span>**GamePadの充電やバッテリーについて**

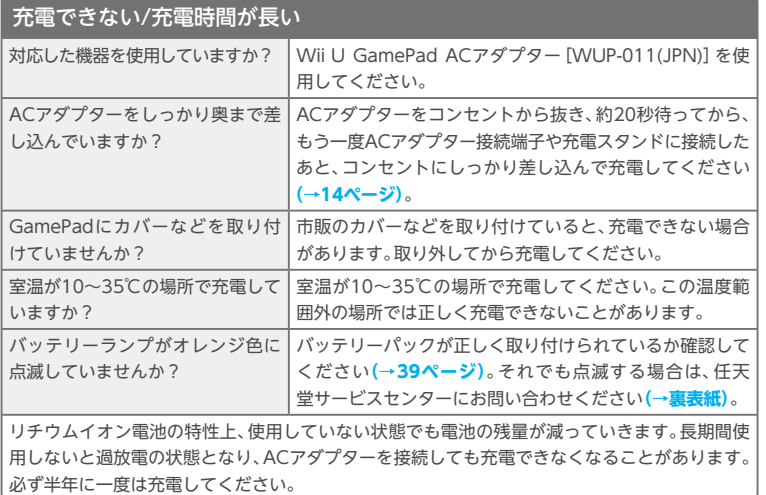

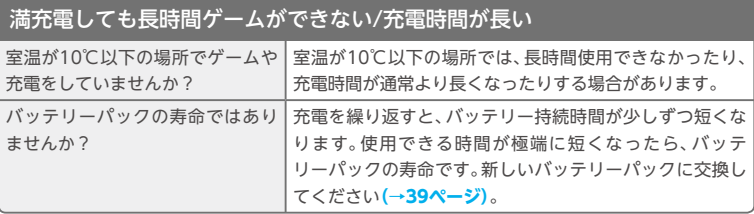

### バッテリーパックが膨らんでいる

リチウムイオン電池の特性上、繰り返しの充電や経年劣化によってバッテリーパックが膨らむ場 合があります。バッテリーパックの故障ではありませんので、安全上問題はありません。膨らん で使用可能時間が短くなったバッテリーパックは寿命ですので、バッテリーパックを交換してく ださい**[\(→39ページ\)](#page-38-0)**。

万一、バッテリーパックが液漏れしている場合は、漏れた液には触らないように注意し、任天堂 サービスセンターにお問い合わせください**[\(→裏表紙\)](#page-55-0)**。

# <span id="page-45-0"></span>**テレビの画面表示や音声について**

### テレビ側に映像や音声が出ない

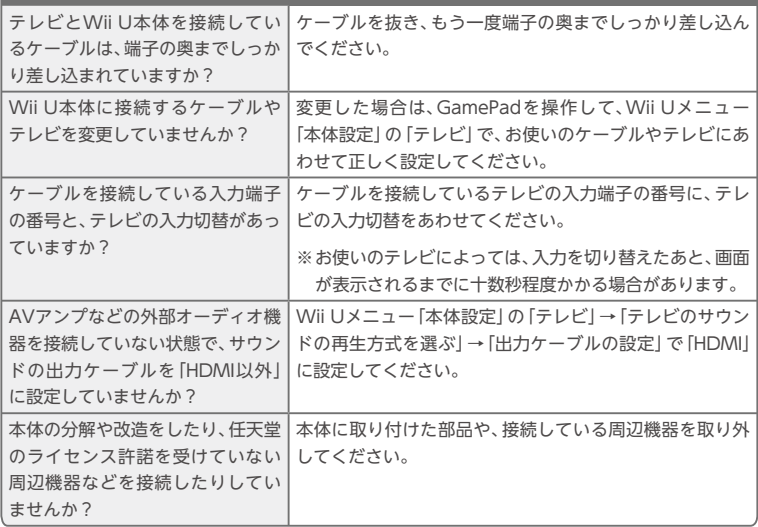

#### 一部の音が出ない

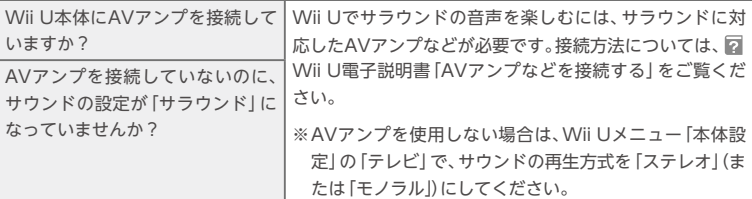

#### 市販のAVアンプやアクティブスピーカーを接続したい

Wii U電子説明書「AVアンプなどを接続する」、および、お使いのAVアンプの取扱説明書をご 覧になり、接続してください。

#### 表示が画面のサイズに合わない

テレビ画面から表示がはみ出る場合は、Wii Uメニュー「本体設定」の「テレビ」で画面の大きさを 調整してください。

※お使いのテレビによっては、テレビ画面より表示が小さくなる場合があります。テレビ側の画面 サイズの設定で調整してください。

### <span id="page-46-0"></span>**GamePadの画面表示やタッチスクリーンの反応について**

#### GamePadの画面が映らない

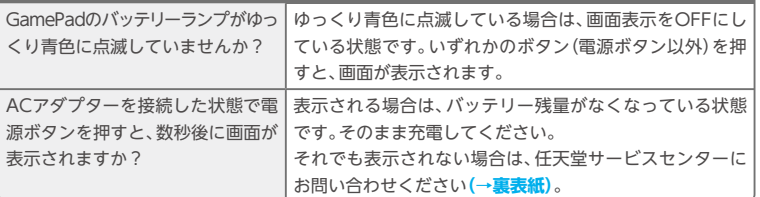

#### 電源をOFFにしているのに、GamePadの音が鳴る/画面が突然表示される

Wii Uメニュー「本体設定」の「電源の設定」→「クイックスタート画面の設定をする」で、おしら せを受信する設定にしていると、新しいおしらせが届いたときに着信音が鳴って、GamePadの 画面が表示されます。

※しばらくすると画面は自動的にOFFになります。すぐに画面をOFFにしたい場合は、おしらせの 画面の左下にある「とじる」をタッチしてください。

※着信音の設定は、クイックスタート画面**(→16ページ)**の「設定」で変更できます。

#### GamePadの画面に、虹色の波紋(しま模様)が出る

光の屈折や反射、温度の変化、タッチ操作などの影響により、画面上に虹色の波紋が見えることが ありますが、故障ではありません。

#### GamePadの画面に、黒い点や常に点灯する点がある

液晶の特性上、点灯しない点や常に点灯する点が存在したり、画面の明るさにムラが出たりする ことがありますが、故障ではありません。

#### GamePadの画面が乱れたり(カクカクしたり)、音が途切れたりする

Wii U本体やGamePadの近くに電 金属製のラックやテレビ台、電波干渉の原因となるような 波を干渉するものがありませんか? | 機器(AV機器、電子レンジ、コードレス機器など)の付近で 使用しないでください。

無線通信の特性上、映像や音声が途切れることがありますが、故障ではありません。

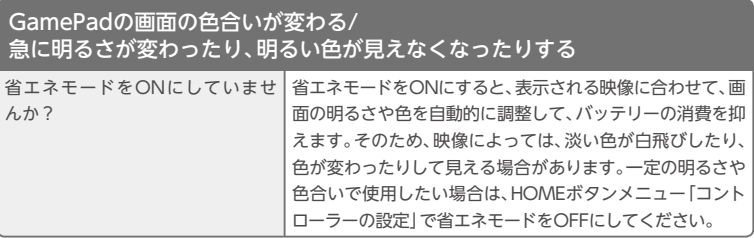

<span id="page-48-0"></span>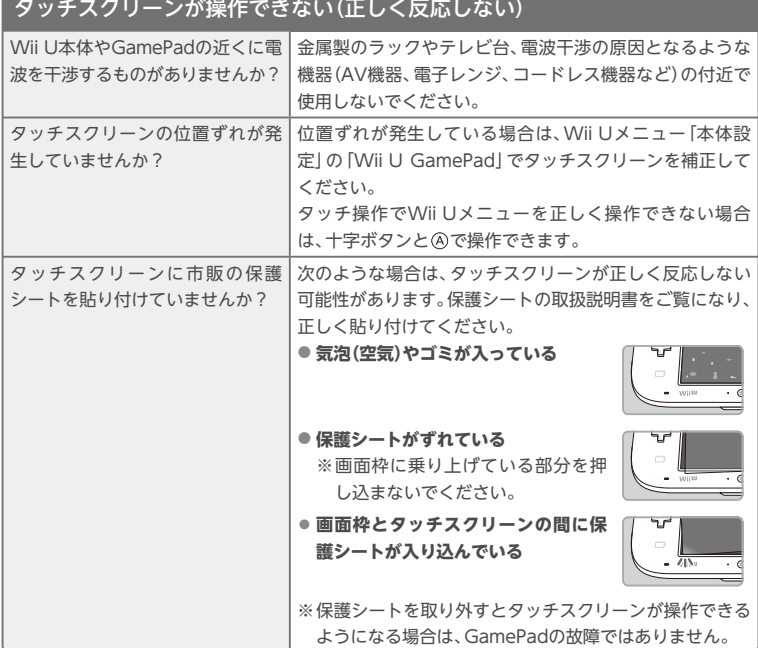

## <span id="page-48-1"></span>**コントローラーの操作について**

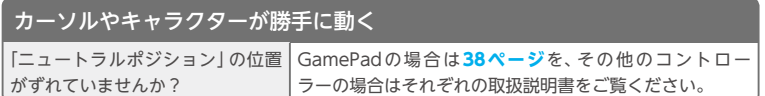

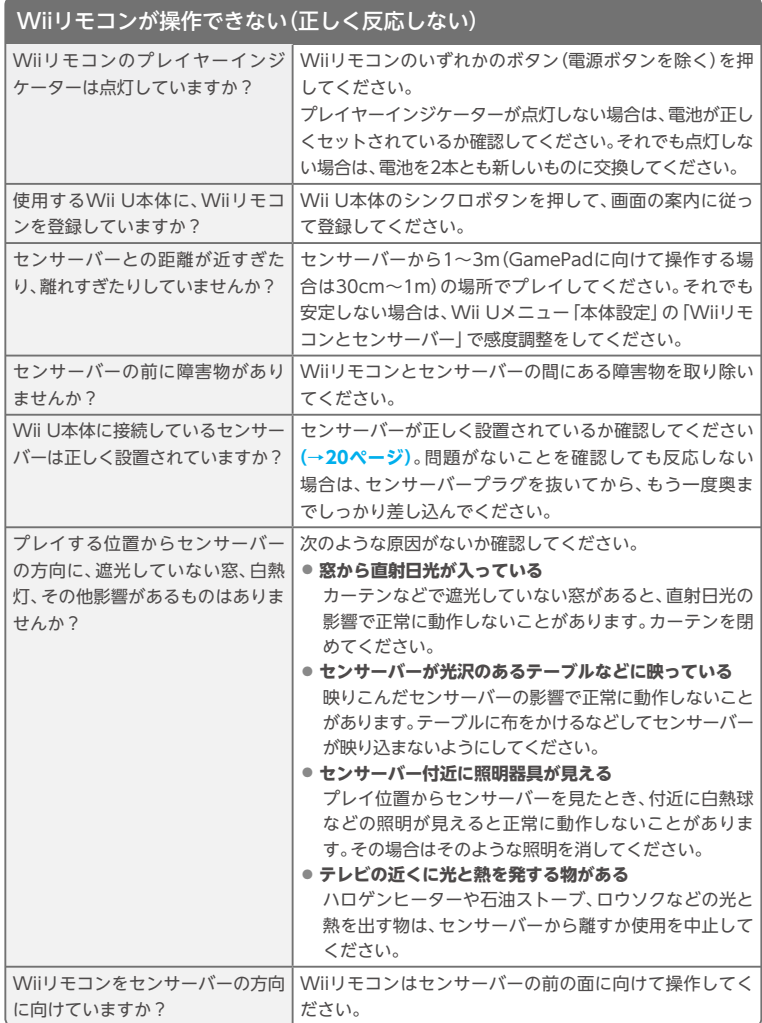

#### **修理のご依頼について**

「故障かな?と思ったら」の内容を確認し、対処方法を行っても正常に動作しない場合は、別紙 の保証書をお読みいただき、任天堂サービスセンター**[\(→裏表紙\)](#page-55-0)**に点検を依頼してください。 保証書には、「修理のお申し込み方法」や「修理サービス規程」、「保証規程」が記載されています。

# アルファベット

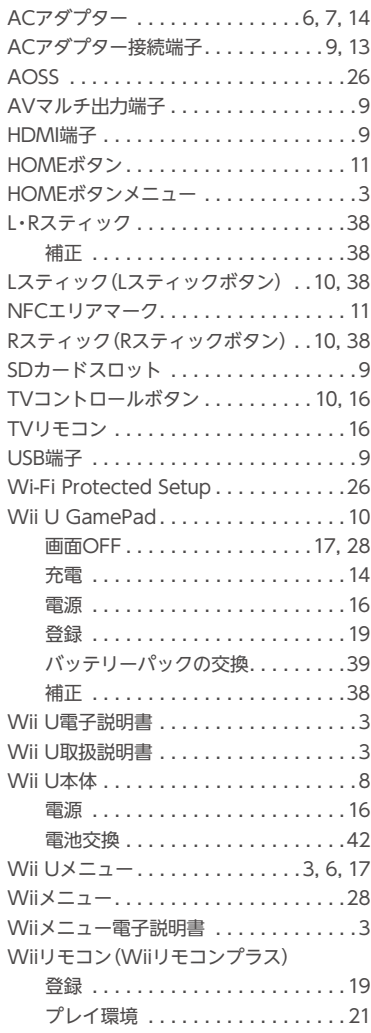

### あ

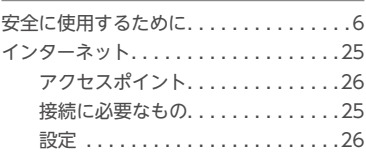

### か

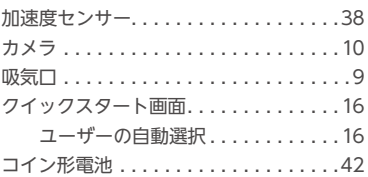

# さ

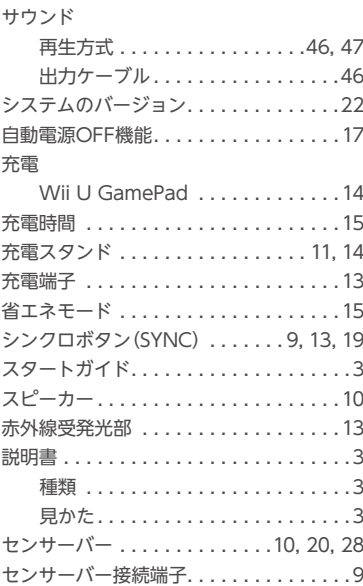

# た

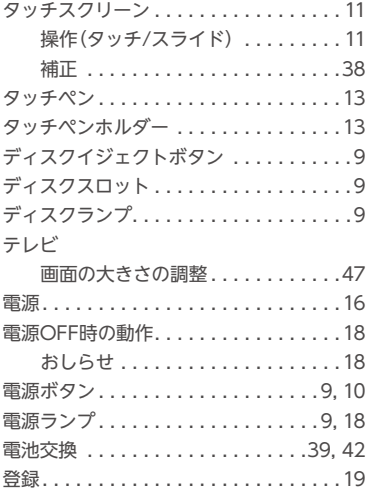

# な

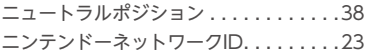

# は

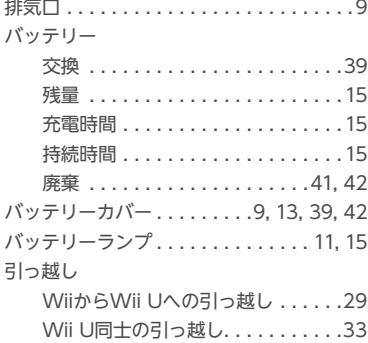

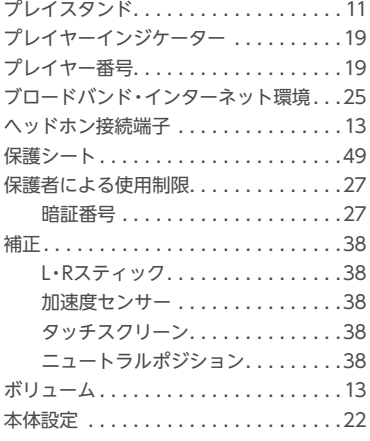

# ま

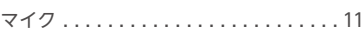

# や

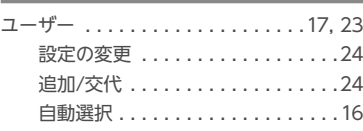

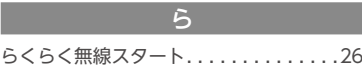

Wii Uのロゴ・Wii Uは任天堂の商標です。 ©2012 Nintendo 意匠登録第1266882号、第1266883号、第1429489号、第1429490号、第1432488号、 第1432980号、第1436654号、第1441467号、第1441468号、第1441469号、 第1441790号、第1449475号 PAT. PEND.

「AOSS™」及び、AOSS™は株式会社バッファローの商標です。 "らくらく無線スタート"はNECアクセステクニカ株式会社の登録商標です。 The Wi-Fi Protected Setup icon is a registered trademark of the Wi-Fi Alliance.

重要:Wii Uのセキュリティーと適切な機能を保証し、ご使用いただけるサービスの改 善や、任天堂とソフトメーカーが保有する知的財産権を保護するために、お客様の Wii U本体もしくはWii Uソフトウェアは自動的に更新されます。

本品には任天堂とソフトメーカーの知的財産権を保護するセキュリティーが組み込ま れています。Wii U本体もしくはソフトウェアの改造を可能とする、任天堂が承認して いない装置やソフトウェアの動作は保証されません。任天堂が承認していない装置や ソフトウェアの使用により、お客様のWii Uが動作しなくなるほか、任天堂が承認して いない装置やソフトウェアを使用して作成されたコンテンツは、事前の告知や同意なく 変更あるいは削除されます。

Wii Uに含まれるいかなるソフトウェア、および、それらソフトウェアのすべてのアッ プデート(併せて、「本件ソフトウェア」という)は、個人的かつ非営利の目的でのみご使 用できます。本件ソフトウェアのその他の目的での使用は禁止されています。特に、任 天堂の同意なく、本件ソフトウェアを貸与することや商業的に使用することは禁止さ れています。また、適用される法律で明示的に認められている場合を除き、本件ソフト ウェアの一部分でも複製等の著作権侵害に該当する行為や、リバースエンジニアリン グ等を行うことは禁止されています。

本品は日本国内専用です。日本国内のみでの販売および使用とし、日本仕様のWii Uソ フトおよびWiiソフトが使用可能です。

<span id="page-55-0"></span>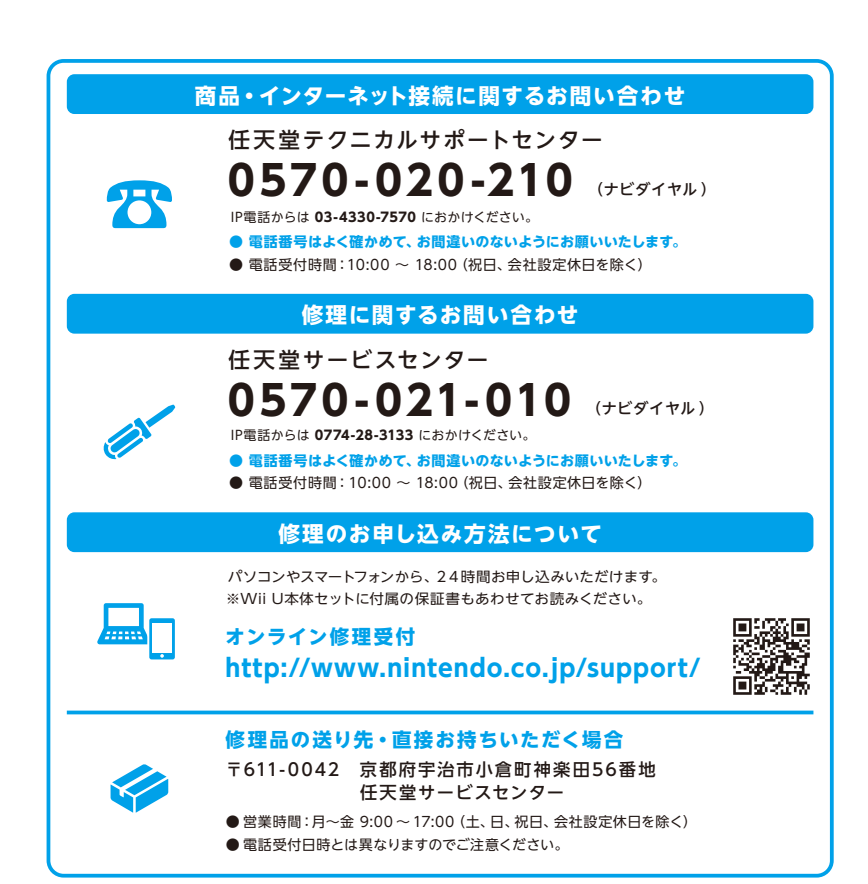

任天堂株式会社

〒601-8501 京都市南区上鳥羽鉾立町11番地1 - ToU PobUT ホeDIDMDと上高初許立町TT宙地T<br>ホームページ http://www.nintendo.co.jp/

MAB-WUP-S-JPN-C6